## Canon

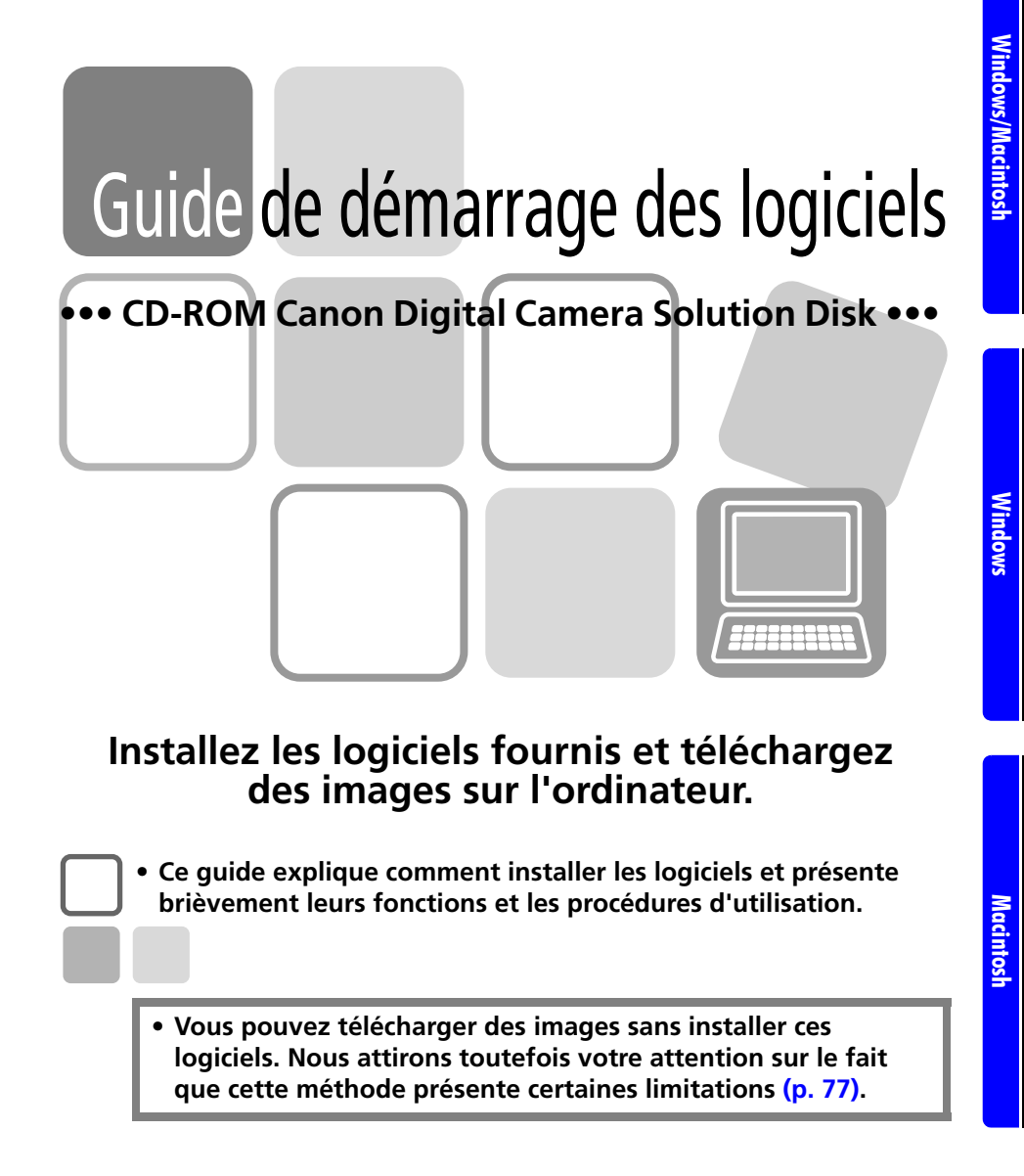

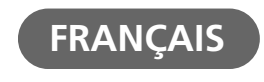

## **CONSIGNES DE SÉCURITÉ**

Les consignes de sécurité de ce guide indiquent comment utiliser les appareils en toute sécurité afin d'éviter tout risque de blessure ou d'incident matériel. Veuillez lire attentivement ces consignes et vous assurer de les avoir bien comprises avant de poursuivre la lecture des autres sections du guide.

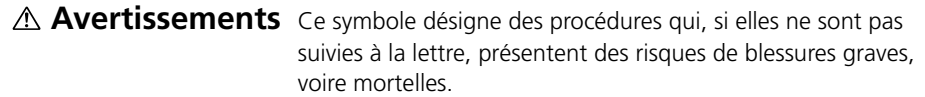

### **Avertissements**

• N'utilisez pas le ou les CD-ROM fournis dans un lecteur de CD qui ne prend pas en charge les CD-ROM de données. La lecture d'un de ces CD-ROM dans un lecteur de CD audio risque d'endommager les haut-parleurs. De même, si vous essayez de l'écouter avec un casque à partir d'un lecteur de CD audio, la puissance du son risque de provoquer des troubles de l'audition.

## **Avis de non-responsabilité**

- Canon s'est efforcé de garantir au maximum l'exactitude et l'exhaustivité des informations contenues dans ce manuel, mais ne peut être tenu responsable des éventuelles erreurs ou omissions. Canon se réserve le droit de modifier à tout moment les caractéristiques du matériel et des logiciels décrits, sans avis préalable.
- Ce manuel ne peut être reproduit, transmis, transcrit, enregistré sur un système de stockage ou traduit dans une autre langue, sous quelque forme et par quelque moyen que ce soit, en totalité ou en partie, sans l'autorisation écrite préalable de Canon.
- Canon n'offre aucune garantie pour les dommages résultant de la perte ou de l'altération de données par suite d'une erreur d'utilisation ou d'un dysfonctionnement de l'appareil photo, du logiciel, des cartes mémoire, des ordinateurs personnels ou des périphériques, ou de l'utilisation de cartes mémoire provenant de fabricants autres que Canon.

### **Centre d'assistance Canon**

La liste des centres d'assistance Canon est fournie avec votre appareil photo.

## **Table des matières**

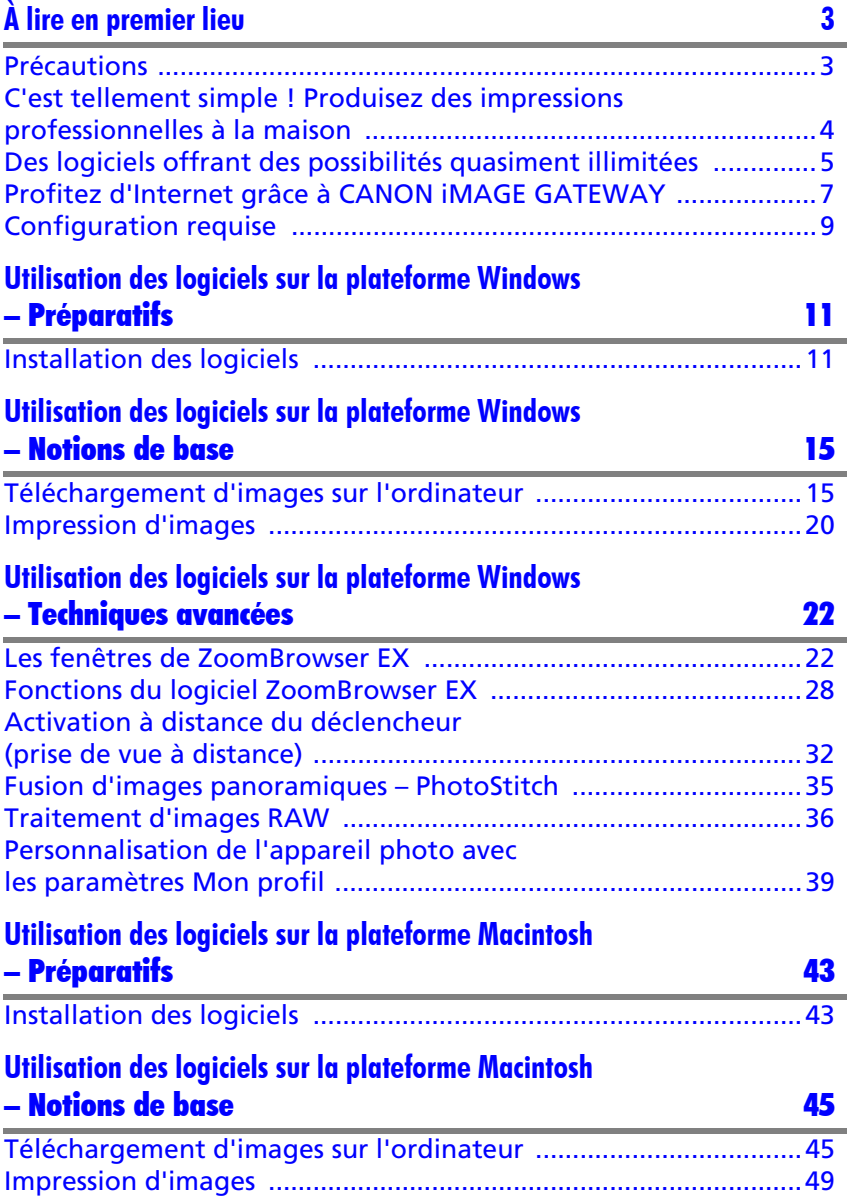

### **Utilisation des logiciels sur la plateforme Macintosh**  [– Techniques avancées 51](#page-52-0)

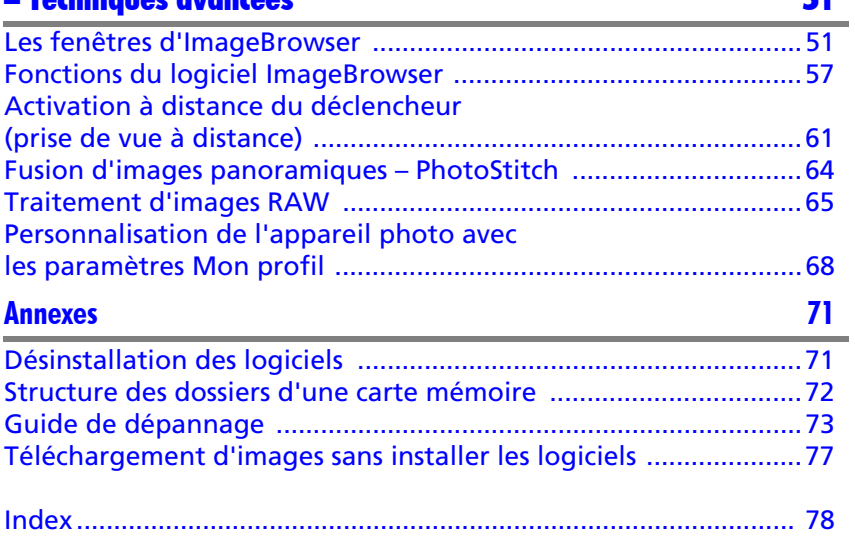

# <span id="page-4-1"></span><span id="page-4-0"></span>**À lire en premier lieu**

Ce chapitre explique comment utiliser l'appareil photo avec les logiciels fournis sur le CD-ROM Canon Digital Camera Solution Disk.

Il précise également les configurations matérielles requises pour utiliser les logiciels.

### **À propos de ce guide**

- •Les procédures présentées dans ce guide sont basées sur Windows XP et Mac OS X v10.4. Si vous utilisez une autre version de ces systèmes d'exploitation, les procédures à exécuter et les écrans qui s'affichent peuvent être légèrement différents des descriptions de ce guide.
- •Les termes suivants sont utilisés dans le présent guide. Mac OS X désigne Mac OS X (v10.4-v10.5).

## <span id="page-4-2"></span>**Précautions**

Installez les logiciels du CD-ROM Canon Digital Camera Solution Disk avant de connecter l'appareil photo à l'ordinateur.

## <span id="page-4-3"></span>**Précautions concernant la connexion de l'appareil photo à l'ordinateur**

- •La connexion risque de ne pas fonctionner correctement si vous reliez l'appareil photo à l'ordinateur à l'aide d'un câble d'interface via un concentrateur USB.
- •La connexion risque de ne pas fonctionner correctement si vous utilisez en même temps d'autres périphériques USB, à l'exception des claviers et souris USB. Dans ce cas, déconnectez les autres périphériques de l'ordinateur et essayez de reconnecter l'appareil photo.
- •Ne branchez pas simultanément plusieurs appareils photo sur le même ordinateur. Les connexions pourraient ne pas fonctionner correctement.
- •Ne laissez jamais votre ordinateur passer en mode veille lorsqu'un appareil photo est connecté via le câble d'interface USB. Si cela se produit, ne débranchez surtout pas le câble d'interface. Essayez de réactiver l'ordinateur en laissant l'appareil photo connecté car certains ordinateurs ne se réactivent pas correctement si vous déconnectez l'appareil photo lorsqu'ils sont en mode veille. Pour obtenir des instructions sur le mode veille, reportez-vous au manuel de votre ordinateur.

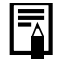

- •Nous vous conseillons d'utiliser un adaptateur secteur (vendu séparément) pour connecter l'appareil photo à un ordinateur. Si vous ne pouvez pas utiliser d'adaptateur secteur, vérifiez que vos batteries sont complètement chargées.
- •Reportez-vous au *Guide d'utilisation de l'appareil photo* pour plus d'informations sur les procédures permettant de connecter l'appareil photo à l'ordinateur.

## <span id="page-5-0"></span>**C'est tellement simple ! Produisez des impressions professionnelles à la maison**

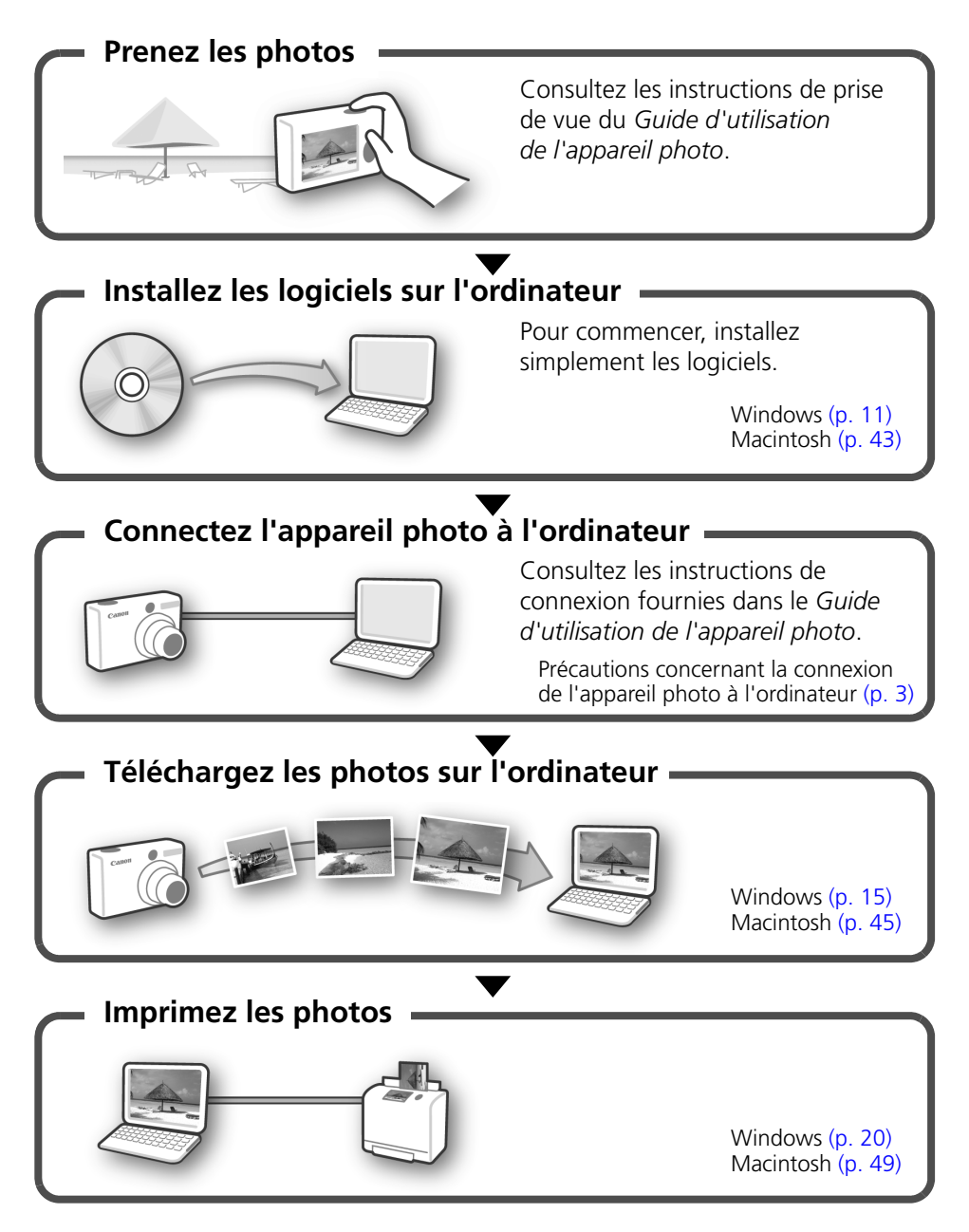

## <span id="page-6-0"></span>**Des logiciels offrant des possibilités quasiment illimitées**

## **ZoomBrowser EX (Windows)/ImageBrowser (Macintosh)**

Logiciels de gestion d'images polyvalents pour le téléchargement d'images, l'édition d'images fixes et de vidéos et l'impression.

## **Découvrez différentes techniques d'impression**

Imprimez une variété de présentations. Modifiez les formats d'impression et imprimez vos photos avec des cachets de date et des commentaires pour profiter d'un éventail plus large de possibilités.

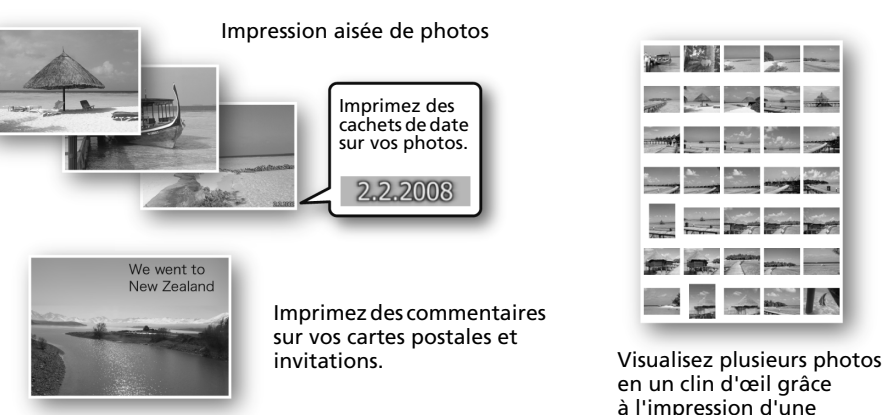

Windows [\(p. 20\)](#page-21-1) Macintosh [\(p. 49\)](#page-50-1)

# **Modifiez une vidéo**

Vous pouvez supprimer des sections indésirables au début ou à la fin d'une vidéo. Vous pouvez également utiliser le lecteur de carte mémoire pour charger la vidéo modifiée sur l'appareil photo.

Windows [\(p. 26\)](#page-27-0) Macintosh [\(p. 55\)](#page-56-0)

planche contact.

## **Extraction d'images fixes à partir de vidéos**

Vous pouvez extraire une image fixe de la vidéo affichée et l'enregistrer dans un nouveau fichier image.

Windows [\(p. 26\)](#page-27-1) Macintosh [\(p. 55\)](#page-56-1)

## **Commandez le déclencheur de l'appareil photo depuis l'ordinateur (prise de vue à distance)**

Prenez des photos et commandez le déclencheur de l'appareil photo depuis un ordinateur. Vous pouvez enregistrer les images prises directement sur l'ordinateur. (Certains modèles uniquement.)

Windows [\(p. 32\)](#page-33-1) Macintosh [\(p. 61\)](#page-62-1)

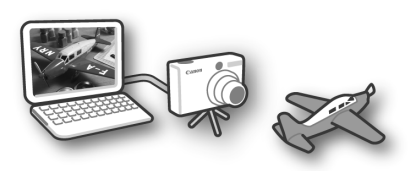

## **Personnalisez votre appareil photo (Mon profil)**

Choisissez votre image et votre son préférés comme première image ou son du déclencheur de l'appareil photo. (Certains modèles uniquement)

Windows [\(p. 39\)](#page-40-1) Macintosh [\(p. 68\)](#page-69-1)

## **PhotoStitch (Windows/Macintosh)**

Programme qui permet de fusionner plusieurs images pour obtenir de splendides panoramas.

### **Assemblez une image panoramique**

Windows [\(p. 35\)](#page-36-1) Macintosh [\(p. 64\)](#page-65-1)

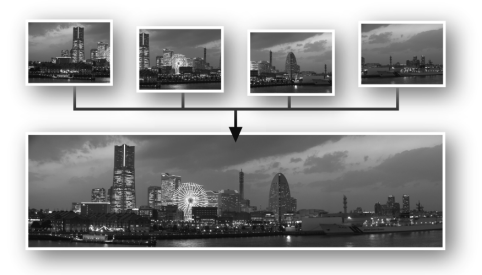

## <span id="page-8-0"></span>**Profitez d'Internet grâce à CANON iMAGE GATEWAY**

## **À propos de CANON iMAGE GATEWAY**

CANON iMAGE GATEWAY est un service photo en ligne réservé aux personnes qui achètent ce produit. L'inscription en ligne vous donne accès aux différents services proposés. Consultez la page d'accueil pour découvrir les services actuellement disponibles.

http://www.cig.canon-europe.com

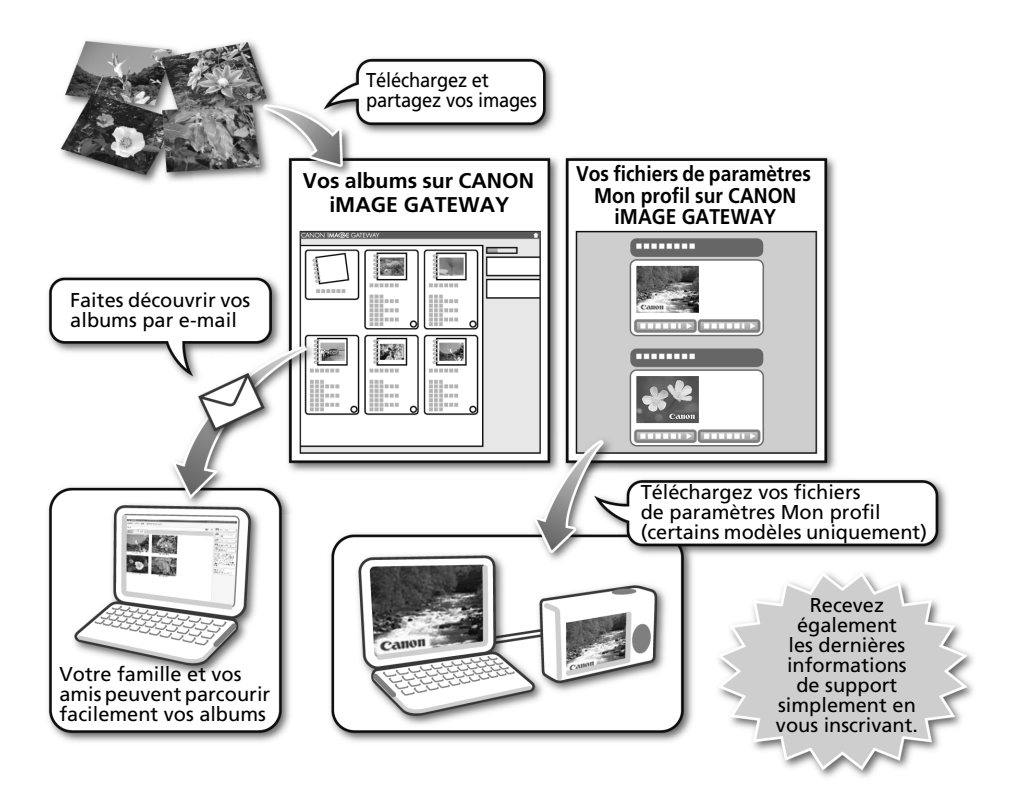

- •La page d'accueil contient des informations sur les versions de navigateur (Microsoft Internet Explorer, etc.) et les paramètres conseillés pour se connecter aux services photo en ligne CANON iMAGE GATEWAY.
	- •Un accès à Internet est indispensable (vous devez disposer d'un compte auprès d'un fournisseur de services Internet et votre ordinateur doit être équipé d'un navigateur et d'une connexion Internet).
	- •Les frais d'accès à Internet et inhérents à votre compte sont à payer séparément.

## **Inscription en tant que membre**

Vous pouvez vous inscrire en ligne à l'aide du CD-ROM fourni (Canon Digital Camera Solution Disk).

#### **CD-ROM fourni**

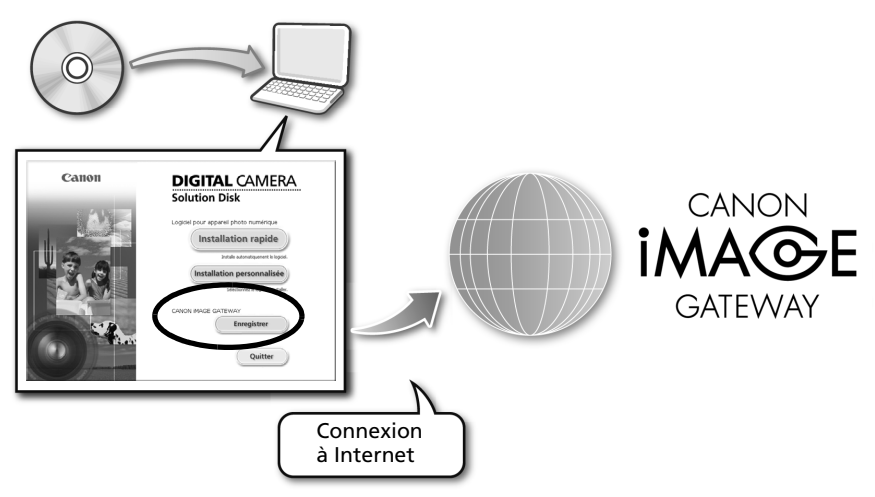

Même si vous êtes déjà inscrit, l'ajout d'informations complémentaires relatives à ce produit sur CANON iMAGE GATEWAY vous donne accès aux dernières informations de support.

### Utilisation de CANON iMAGE GATEWAY avec le logiciel fourni

Les logiciels fournis vous permettent d'envoyer des images vers des albums en ligne ou de télécharger des fichiers de paramètres Mon profil (certains modèles uniquement).

#### Windows (ZoomBrowser EX) Macintosh (ImageBrowser)

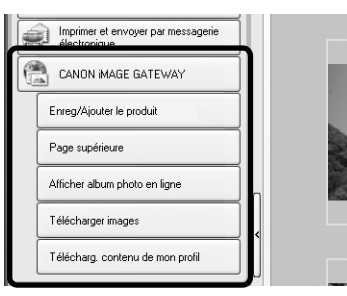

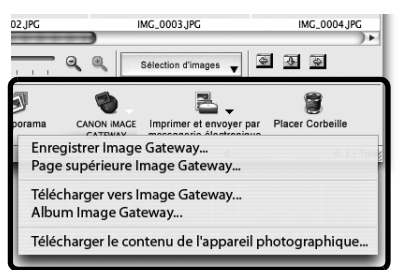

Pour télécharger un grand nombre d'images à la fois, utilisez ZoomBrowser EX ou ImageBrowser pour réduire la taille des images et les regrouper dans un lot unique pour plus de facilité.

**IMG** 

## <span id="page-10-0"></span>**Configuration requise**

Veuillez installer les logiciels sur un ordinateur disposant de la configuration minimale requise suivante. Bien que cette configuration minimale requise soit conseillée, il se peut que toutes les fonctions ne soient pas disponibles.

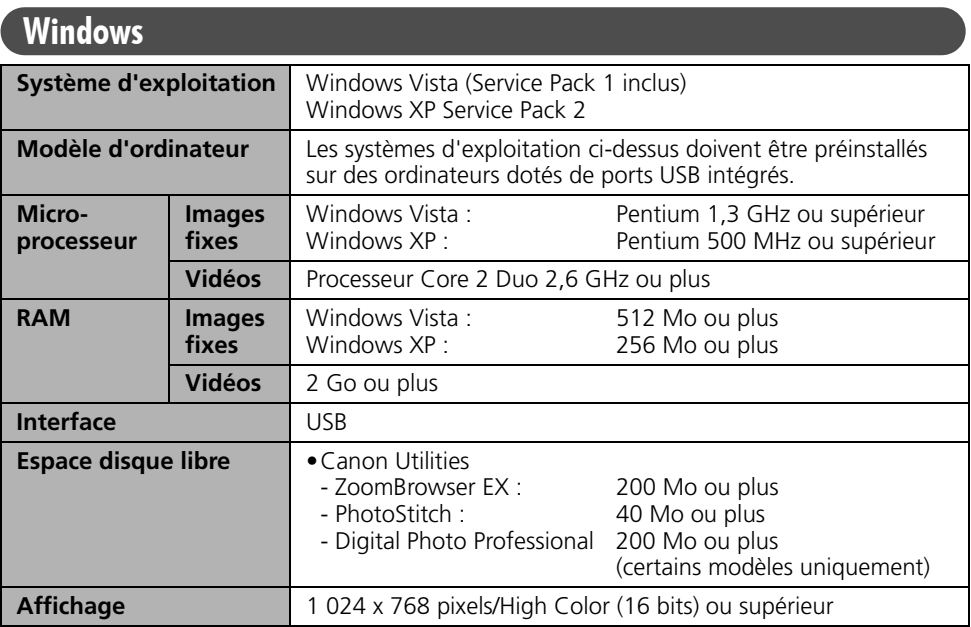

## **Macintosh**

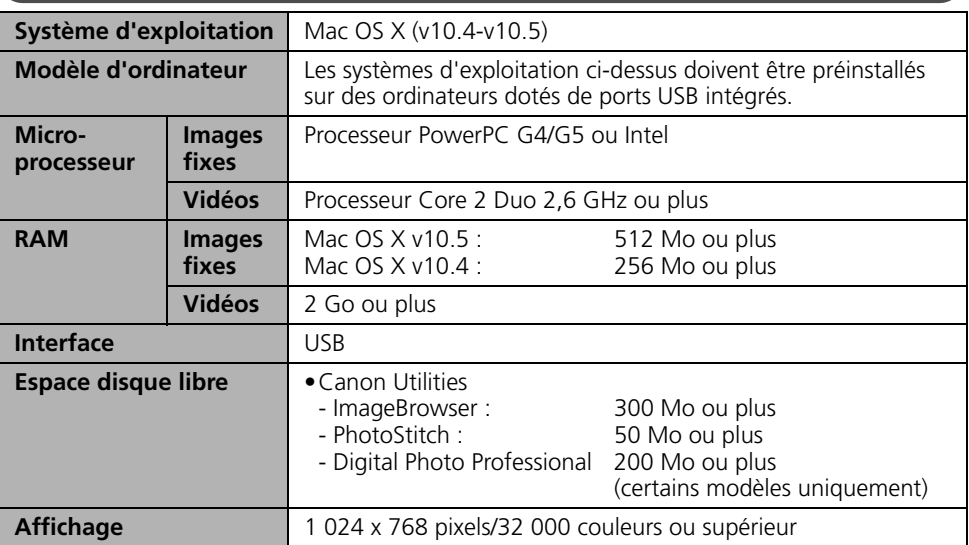

Si vous souhaitez utiliser Digital Photo Professional, consultez également la section « Traitement d'images RAW » (Windows, [p. 36](#page-37-1) ; Macintosh, [p. 65\)](#page-66-1) (certains modèles uniquement).

- •Même si un fichier vidéo ne présente aucun défaut, il peut arriver que des images soient ignorées à la lecture, que sa lecture soit irrégulière ou que le son soit coupé en fonction des spécifications de votre ordinateur.
	- •Un lecteur de CD-ROM est requis pour installer les logiciels.
	- •Une carte son est requise pour lire les pistes audio des vidéos sous Windows.
	- •Sous Windows, Microsoft .NET Framework version 2.0 ou supérieure est requis.
	- •Le logiciel Macintosh peut uniquement être utilisé sur des disques au format Mac OS Extended (Journaled).

Versions antérieures de ZoomBrowser EX/ImageBrowser •Si vous possédez déjà une version antérieure d'un de ces logiciels, utilisez le CD-ROM fourni (Canon Digital Camera Solution Disk) pour installer la nouvelle version qui la remplacera. •Si vous utilisiez ZoomBrowser EX version 2 ou 3, procédez comme suit après avoir installé les logiciels. 1. Double-cliquez sur [dbconverter.exe] pour lancer le programme. Exemple : C:\Program Files\Canon\ZoomBrowser EX\Program Folder\dbconverter.exe 2. Sélectionnez le fichier de base de données utilisé jusqu'à présent et cliquez sur le bouton [Démarrer]. Exemple : C:\Program Files\Canon\ZoomBrowser EX\Database\My Database.zbd Si des images ont été enregistrées dans le dossier Program Files, suivez la procédure décrite ci-après. 3. Copiez les dossiers d'images dans le dossier [Mes images], sous Program Files. Exemple : C:\Program Files\Canon\ZoomBrowser EX\Library (1)

## <span id="page-12-1"></span><span id="page-12-0"></span>**Utilisation des logiciels sur la plateforme Windows – Préparatifs**

Ce chapitre explique comment installer les logiciels. Veuillez le lire avant de connecter l'appareil photo à l'ordinateur pour la première fois.

## <span id="page-12-3"></span><span id="page-12-2"></span>**Installation des logiciels**

Commencez par installer les logiciels à partir du CD-ROM Canon Digital Camera Solution Disk.

•Installez les logiciels avant de connecter l'appareil photo à l'ordinateur. •Vous devez disposer de droits d'administrateur sur l'ordinateur pour installer des programmes.

## **Éléments à préparer**

- •L'appareil photo et l'ordinateur
- •Le CD-ROM Canon Digital Camera Solution Disk
- •Le câble d'interface fourni avec l'appareil photo

## **Procédures d'installation**

1 Vérifiez que l'appareil photo n'est PAS connecté à l'ordinateur. S'il l'est, débranchez le câble. Les logiciels ne

peuvent pas être correctement installés si l'appareil photo est connecté à l'ordinateur au début de l'opération.

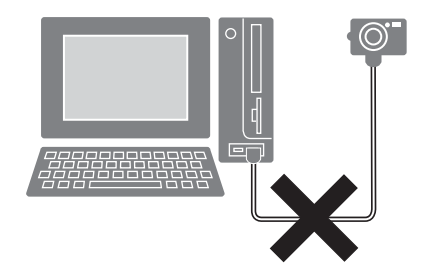

Fermez toutes les applications en cours.

#### **3** Placez le CD-ROM Canon Digital Camera Solution Disk dans le lecteur de CD-ROM de l'ordinateur.

Si la fenêtre [Contrôle de compte d'utilisateur] s'affiche suivez les instructions à l'écran.

Si le panneau du programme d'installation n'apparaît pas automatiquement, procédez comme suit.

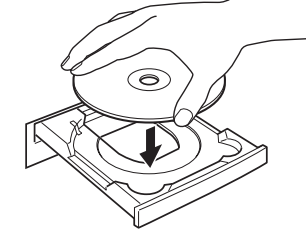

#### **Affichage du panneau du programme d'installation**

Si le panneau du programme d'installation n'apparaît pas automatiquement, procédez comme suit.

- 1. Sélectionnez [Ordinateur] ou [Poste de travail] dans le menu [Démarrer].
- 2. Cliquez avec le bouton droit de la souris sur l'icône du CD-ROM et sélectionnez [Ouvrir].
- 3. Double-cliquez sur l'icône [SETUP.EXE]\*
- 4. Lorsque la fenêtre [Contrôle de compte d'utilisateur] s'affiche, suivez les instructions à l'écran.
- \* Certains ordinateurs n'affichent pas l'extension du nom de fichier [.EXE] comme indiqué ci-dessus.

#### 4 Cliquez sur le bouton [Installation rapide] sous Logiciel pour appareil photo numérique.

Pour sélectionner individuellement les logiciels à installer, cliquez sur [Installation personnalisée].

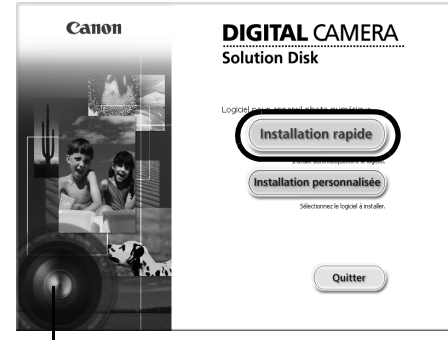

Panneau du programme d'installation

**5** Si d'autres logiciels sont en cours d'exécution, fermez-les avant de cliquer sur [OK].

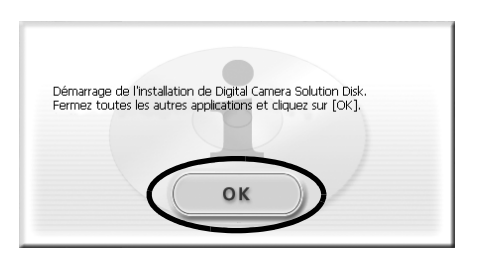

**Windows**

#### 6 Vérifiez les paramètres d'installation et cliquez sur [Installer].

En fonction des logiciels installés sur votre ordinateur, les éléments affichés dans la liste peuvent différer de ceux illustrés.

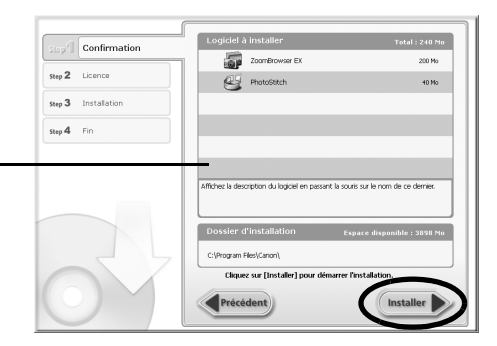

#### $\overline{Z}$  Cliquez sur [Oui] si vous acceptez toutes les conditions du contrat de licence de logiciel.

L'installation démarre.

Suivez les instructions qui apparaissent à l'écran pour continuer l'installation. Si la boîte de dialogue de confirmation d'installation de Microsoft .Net Framework s'affiche, cliquez sur [Oui].

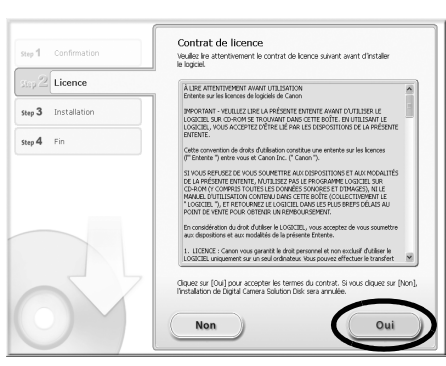

8 Une fois l'installation terminée. sélectionnez [Redémarrer l'ordinateur maintenant (recommandé)] et cliquez sur [Redémarrer].

> À ce stade, ne retirez PAS encore le CD-ROM Canon Digital Camera Solution Disk du lecteur de CD-ROM.

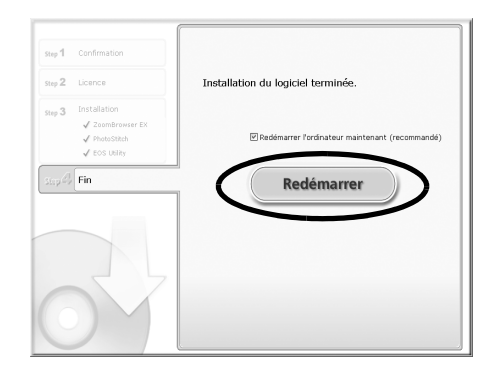

Si l'ordinateur ne doit pas être redémarré, l'écran [Fin] s'affiche. Cliquez sur [Terminer] et retirez le CD-ROM Canon Digital Camera Solution Disk du lecteur de CD-ROM pour terminer l'installation.

9 Retirez le CD-ROM du lecteur lorsque l'écran normal du bureau apparaît après le redémarrage.

L'installation des logiciels est maintenant terminée.

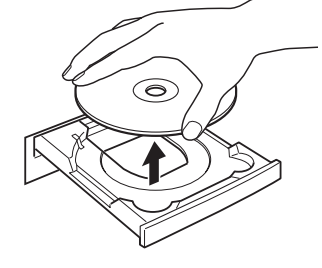

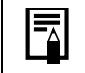

Reportez-vous à la section *Désinstallation des logiciels* [\(p. 71\)](#page-72-2) pour supprimer les programmes installés.

Pour garantir la sécurité sur les ordinateurs sur lesquels est installé 0 Microsoft.NET Framework, il est nécessaire de mettre à jour l'ordinateur via Windows Update.

Vous pouvez à présent télécharger des photos de l'appareil photo sur l'ordinateur [\(p. 15\).](#page-16-3)

## <span id="page-16-3"></span><span id="page-16-0"></span>**Utilisation des logiciels sur la plateforme Windows – Notions de base**

Ce chapitre explique comment utiliser ZoomBrowser EX pour télécharger des images de l'appareil photo sur l'ordinateur et les imprimer.

Passez à ce chapitre après avoir effectué les préparatifs décrits à la section *Utilisation des logiciels sur la plateforme Windows* – *Préparatifs*.

## <span id="page-16-2"></span><span id="page-16-1"></span>**Téléchargement d'images sur l'ordinateur**

Commencez par télécharger les images sur votre ordinateur. La procédure de téléchargement varie légèrement selon que vous utilisez un appareil photo connecté à un ordinateur (voir ci-dessous) ou un lecteur de carte mémoire [\(p. 18\)](#page-19-0).

- •Il peut arriver que vous ne parveniez pas à télécharger de photos lorsque l'appareil photo est connecté à un ordinateur et que la carte mémoire contient un grand nombre de photos (environ 1 000). Dans ce cas, utilisez un lecteur de carte mémoire pour les télécharger.
	- •Les fichiers vidéo étant volumineux, il faut un certain temps pour les télécharger.

## **Connexion de l'appareil photo à l'ordinateur**

Après avoir branché le câble d'interface fourni au port USB de l'ordinateur et à la borne DIGITAL de l'appareil photo, mettez ce dernier sous tension, réglez-le en mode de lecture et préparez-le pour la communication avec l'ordinateur.

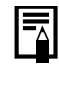

Les méthodes de connexion de l'appareil photo à l'ordinateur et d'activation du mode approprié varient d'un modèle à l'autre. Reportez-vous au *Guide d'utilisation de l'appareil photo*.

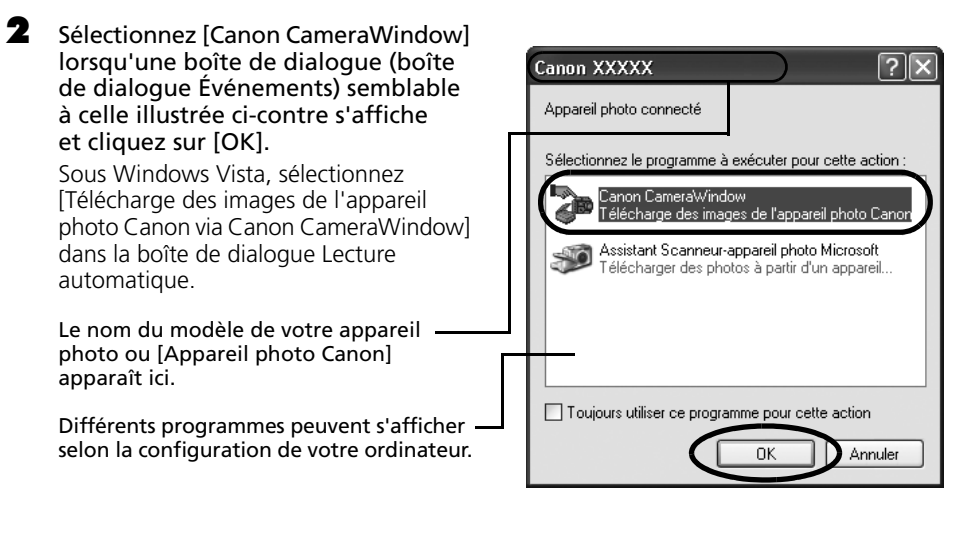

Si la boîte de dialogue Événements ne s'affiche pas, cliquez sur le menu [Démarrer], puis sélectionnez [Tous les programmes] ou [Programmes], [Canon Utilities], [CameraWindow], [CameraWindow] et [CameraWindow].

CameraWindow s'affiche lorsque l'appareil photo et l'ordinateur sont réglés sur le mode de communication. (Aucune image n'est téléchargée à ce stade.)

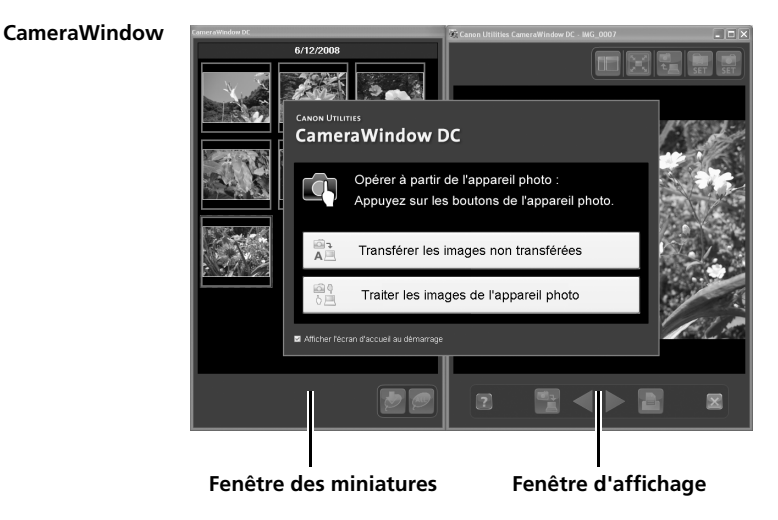

3 Téléchargez les images à l'aide de l'appareil photo ou de l'ordinateur. Par défaut, les images téléchargées sont enregistrées dans le dossier [Images] ou [Mes images].

### **Utilisation de l'appareil photo pour télécharger des images**

Téléchargez des images avec la fonction Transfert direct de l'appareil photo.

#### • Lorsqu'il est possible d'utiliser la fonction Transfert direct, le menu des réglages Transfert direct s'affiche sur l'écran LCD et la touche  $\Delta \sim$ (Imprimer/Partager) s'allume en bleu clair.

• Pour plus d'informations sur les procédures et les paramètres de la fonction Transfert direct, reportez-vous au *Guide d'utilisation de l'appareil photo*.

Définissez les paramètres de la fonction Transfert direct sur l'appareil photo et appuyez sur la touche  $\Delta \sim$  (Imprimer/ Partager) ou FUNC./SET.

La touche  $\Delta \sim$  (Imprimer/Partager) clignote en bleu pendant le transfert et reste allumée une fois le transfert terminé. Cliquez avec la souris ou appuyez sur une touche quelconque du clavier pour pouvoir à nouveau commander l'appareil photo depuis l'ordinateur.

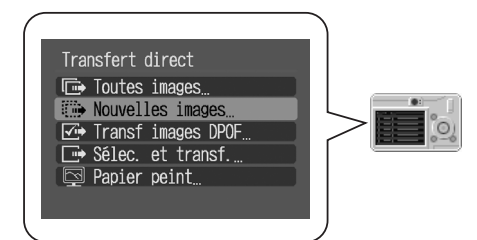

## **Téléchargement d'images à l'aide de l'ordinateur**

Cliquez sur [Transférer les images non transférées].

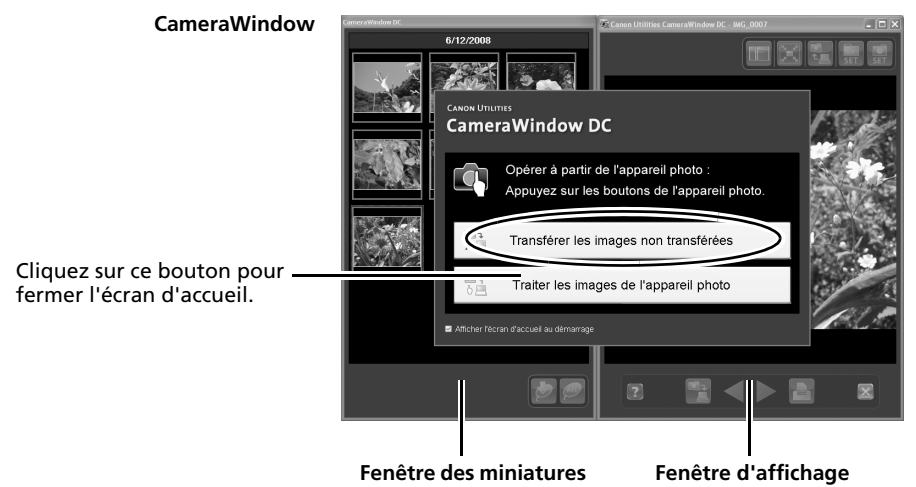

• Pour télécharger des images dont les paramètres de transfert ont été réglés avec l'appareil photo, utilisez l'appareil photo ou un lecteur de carte mémoire.

• Pour consulter les images sur l'appareil photo ou télécharger uniquement une partie des images, cliquez sur [Traiter les images de l'appareil photo].

- Lorsque vous sélectionnez une vidéo dans la fenêtre des miniatures, vous avez le choix entre la lecture standard ou image par image.
- Vous pouvez également cliquer sur **de dans la fenêtre d'affichage** pour transférer sur l'appareil photo des images fixes téléchargées sur l'ordinateur.

Si vous cliquez sur [OK] dans la fenêtre de fin du transfert d'images, les images transférées s'affichent dans la fenêtre principale.

Les images téléchargées sont enregistrées dans des dossiers en fonction de la date de prise de vue.

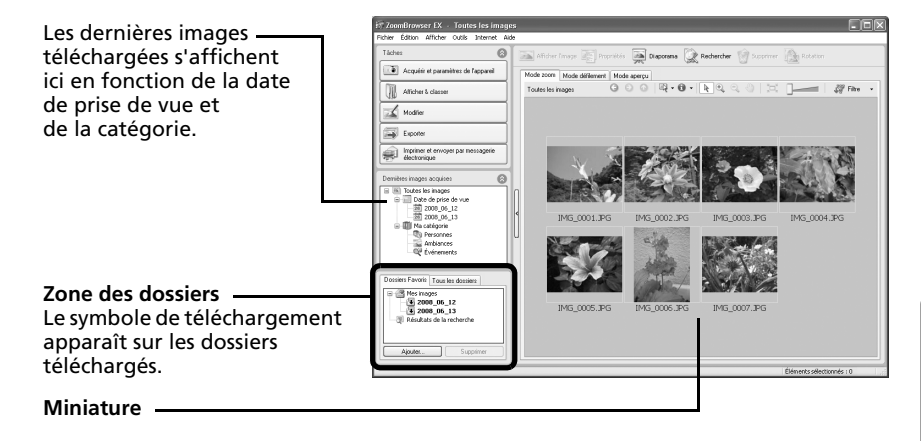

Ensuite, imprimez les images [\(p. 20\).](#page-21-0)

### <span id="page-19-1"></span><span id="page-19-0"></span>**Connexion du lecteur de carte mémoire**

#### 1 Insérez la carte mémoire dans le lecteur. Au besoin, utilisez un adaptateur pour carte vendu séparément. Reportez-vous au manuel du lecteur de carte mémoire pour obtenir des instructions sur la connexion et la manipulation.

2 Sélectionnez [Télécharger/Afficher les images utilise Canon Zoombrowser EX] lorsque la boîte de dialogue illustrée ci-contre s'affiche, puis cliquez sur [OK].

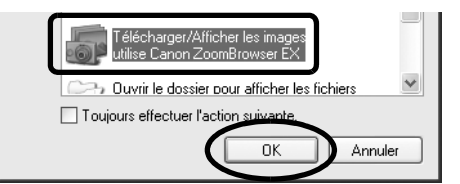

Si la boîte de dialogue ci-dessus ne s'affiche pas, cliquez sur le menu [Démarrer], puis sélectionnez [Tous les programmes] ou [Programmes], [Canon Utilities], [ZoomBrowser EX Memory Card Utility], [ZoomBrowser EX Memory Card Utility], puis passez à l'étape 3.

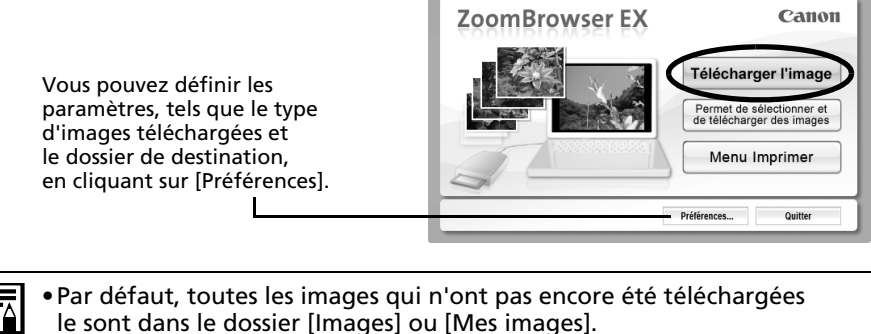

- •Pour télécharger des images dont les paramètres de transfert ont été définis à l'aide de l'appareil photo, cliquez sur [Préférences] et sélectionnez [Images dont paramètres de transfert définis avec appareil photo] comme type d'image à télécharger.
- •Cliquez sur [Permet de sélectionner et de télécharger des images] pour afficher les images de la carte mémoire sous la forme d'une liste, vérifier les images avant le téléchargement et télécharger uniquement les images sélectionnées.
- •Reportez-vous à la section *Structure des dossiers d'une carte mémoire* [\(p. 72\)](#page-73-1) pour obtenir des informations sur les structures et les noms de fichier d'une carte mémoire.

Les images téléchargées sont enregistrées dans des dossiers en fonction de la date de prise de vue.

Elles s'affichent également, groupées par date et par catégorie, dans la section [Dernières images acquises].

Ensuite, imprimez les images [\(p. 20\).](#page-21-0)

## <span id="page-21-1"></span><span id="page-21-0"></span>**Impression d'images**

ZoomBrowser EX propose trois options d'impression des images : [Impression photo], [Planche contact] et [Imprimer à l'aide d'un autre logiciel]. Cette section explique comment utiliser l'option [Impression photo].

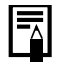

- •Il est impossible d'imprimer des vidéos, mais vous pouvez en revanche imprimer des images fixes qui en sont extraites.
- •Pour utiliser l'option Planche contact, cliquez sur [Imprimer et envoyer par messagerie électronique] dans la fenêtre principale, puis sur [Planche contact].

### <span id="page-21-2"></span>**Impression photo**

Imprime une image par page.

1 Cliquez sur [Imprimer et envoyer par messagerie électronique] dans la fenêtre principale de ZoomBrowser EX, puis sur [Impression photo].

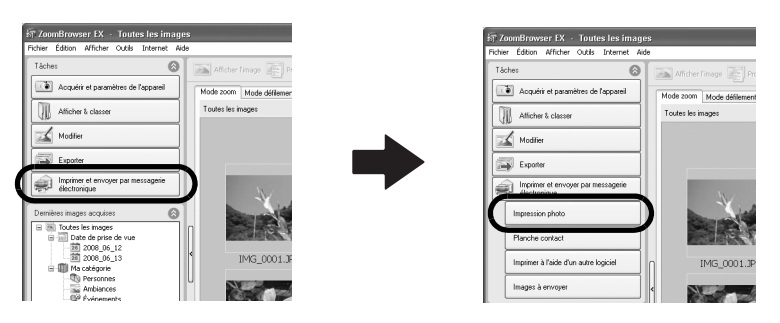

#### $2$  Après avoir vérifié que [1. Sélectionner les images] est sélectionné, choisissez des images.

Vous pouvez sélectionner plusieurs images en maintenant la touche [Ctrl] enfoncée tout en cliquant sur des images successives.

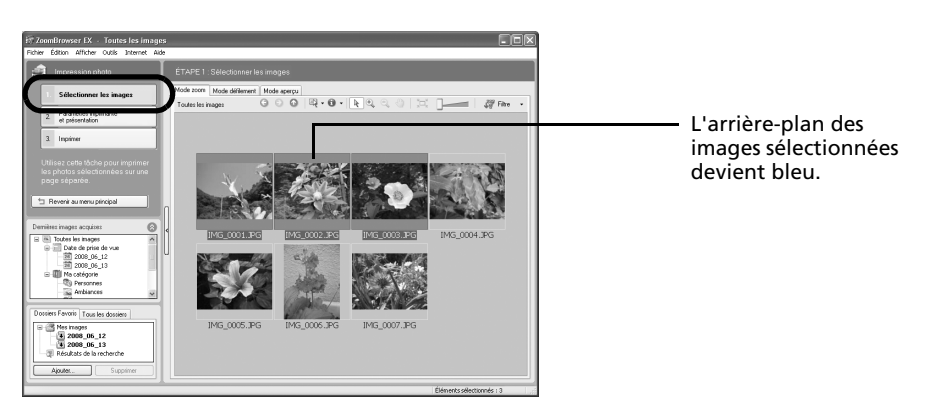

Vous pouvez insérer ici un texte à imprimer avec la photo.

**3** Cliquez sur [2. Paramètres imprimante et présentation] et ajustez les catégories à votre quise.

Supprimer les parties non Ajouter ou modifier le texte Sélectionne -<br>Type de support l'imprimante, le format de 4x5in 101 6x152 4mm papier, etc. Sélectionne une méthode d'impression pour les informations de date/heure de prise de vue. Photo: 1/3 Copies:  $\leftarrow$  Précédent Définit le nombre de copies à imprimer.

> Ces touches permettent de passer d'une image à l'autre lorsque plusieurs images sont sélectionnées.

#### 4 Cliquez sur [3. Imprimer].

L'impression démarre.

Ce chapitre vous a fait découvrir les notions de base du logiciel ZoomBrowser EX. Une fois celles-ci bien maîtrisées, essayez les techniques avancées.

•*Utilisation des logiciels sur la plate-forme Windows* – *Techniques avancées* [\(p. 22\)](#page-23-2).

## <span id="page-23-2"></span><span id="page-23-0"></span>**Utilisation des logiciels sur la plateforme Windows – Techniques avancées**

Ce chapitre explique diverses fonctions du logiciel ZoomBrowser EX. Lisez ce chapitre une fois que vous maîtrisez parfaitement les procédures de base du logiciel ZoomBrowser EX présentées dans le chapitre *Utilisation des logiciels sur la plateforme Windows* – *Notions de base*.

## <span id="page-23-1"></span>**Les fenêtres de ZoomBrowser EX**

Cette section décrit les fenêtres principales de ZoomBrowser EX : la fenêtre principale, la fenêtre de l'afficheur et la fenêtre Propriétés.

## **Fenêtre principale**

Cette fenêtre permet d'afficher et d'organiser les images téléchargées sur l'ordinateur.

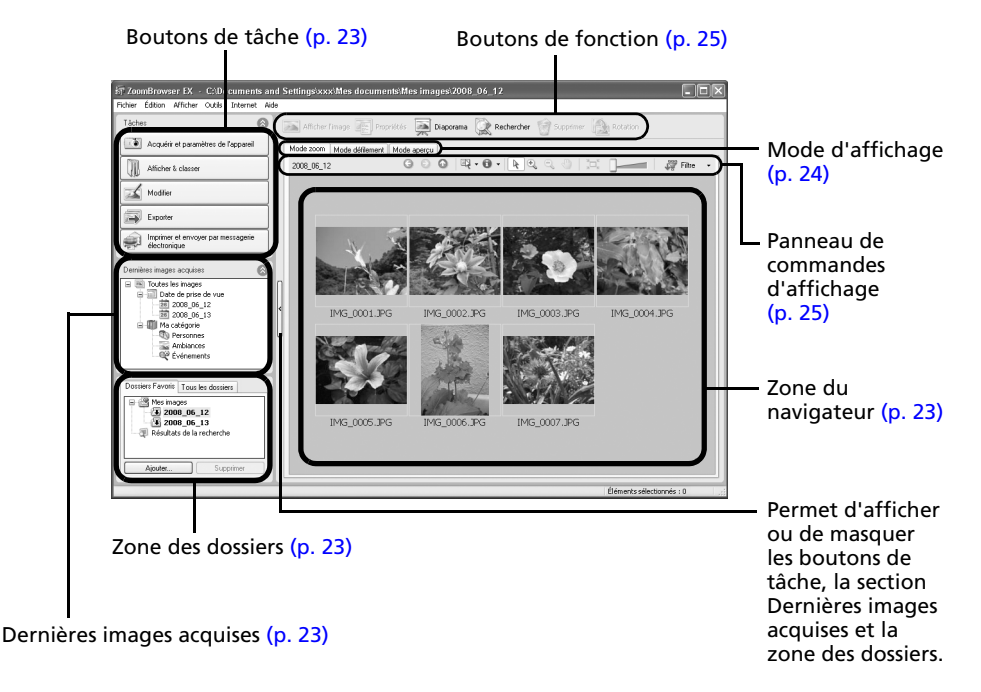

## <span id="page-24-1"></span>**Boutons de tâche**

- •Les tâches de ZoomBrowser EX sont organisées ici sous la forme d'un index.
- •Cliquez sur un bouton de tâche pour exécuter la tâche souhaitée. Ces fonctions sont décrites à la section *Fonctions du logiciel ZoomBrowser EX* [\(p. 28\)](#page-29-0).

## <span id="page-24-3"></span>**Zone des dossiers**

- •Utilisez cette zone pour sélectionner des dossiers. Les dossiers sélectionnés et les images qu'ils contiennent s'affichent dans la zone du navigateur. Si vous sélectionnez préalablement un lecteur réseau avec l'Explorateur Windows, vous pouvez afficher des dossiers réseau. Par contre, vous ne pouvez pas ajouter, modifier ou supprimer ces dossiers dans la zone du navigateur.
- •Si vous avez sélectionné [Dossiers Favoris], seuls les dossiers enregistrés préalablement comme dossiers favoris s'affichent. Il est conseillé d'enregistrer un dossier que vous utilisez fréquemment dans Dossiers Favoris. Si vous avez sélectionné [Tous les dossiers], tous les dossiers s'affichent.

### Méthodes d'enregistrement d'un dossier favori

- •Si [Dossiers Favoris] s'affiche : cliquez sur [Ajouter] et sélectionnez un dossier.
- •Si [Tous les dossiers] s'affiche : sélectionnez un dossier et cliquez sur [Ajouter aux Favoris].
- Pour supprimer un dossier de la zone Dossiers Favoris, sélectionnez-le et cliquez sur le bouton [Supprimer].

## <span id="page-24-0"></span>**Dernières images acquises**

•Vous pouvez consulter des images regroupées en fonction de la date de prise de vue ou de l'option Ma catégorie.

## <span id="page-24-2"></span>**Zone du navigateur**

- •Les dossiers et les images des dossiers sélectionnés dans la section Dernières images acquises ou dans la zone des dossiers s'affichent ici. Le style d'affichage varie selon la sélection effectuée dans la zone Mode d'affichage.
- •Vous pouvez trier les images affichées dans la zone du navigateur par nom de fichier, par date de prise de vue ou en fonction d'autres caractéristiques en sélectionnant [Affichage], puis [Trier par].
- •Les icônes suivantes s'affichent autour des images en fonction de leurs attributs.

Images prises avec le mode Assemblage de l'appareil photo

**RAW** Images RAW

Vidéos

ŢО.

県

್ರ e Images auxquelles un mém. vocal est associé

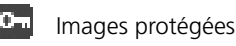

Images prises avec la fonction de bracketing auto (AEB) de l'appareil photo

Images orientées (à l'écran uniquement)

## <span id="page-25-0"></span>**Mode d'affichage**

•Permet de sélectionner le style d'affichage de la zone du navigateur.

#### **Mode zoom**

Affiche toutes les images contenues dans un dossier sous la forme de miniatures. Ce mode est idéal pour rechercher des images, car il permet d'afficher un grand nombre d'images simultanément.

Si des dossiers supplémentaires sont imbriqués dans un dossier, leurs images s'affichent également sous la forme de miniatures.

Si vous positionnez le curseur de la souris sur un dossier, "a" s'affiche dans le coin supérieur droit. Si vous cliquez ici, le dossier s'affichera en grand.

#### **Mode défilement**

Les images contenues dans le dossier sélectionné et ses sous-dossiers s'affichent. Si vous réglez le niveau des dossiers (profondeur des dossiers) sur [1] ou plus, les miniatures des images contenues dans le dossier s'affichent également. Vous pouvez modifier le niveau des dossiers en cliquant sur le menu [Outils] et en sélectionnant [Préférences].

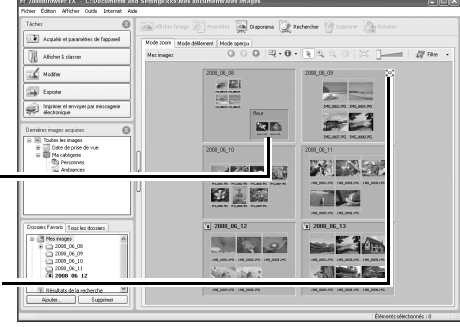

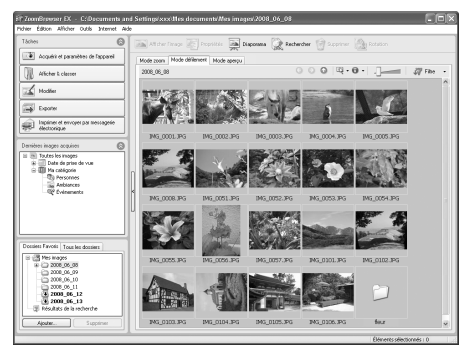

#### **Mode aperçu**

Ce mode affiche l'image dans une taille supérieure, ainsi que les informations de l'image.

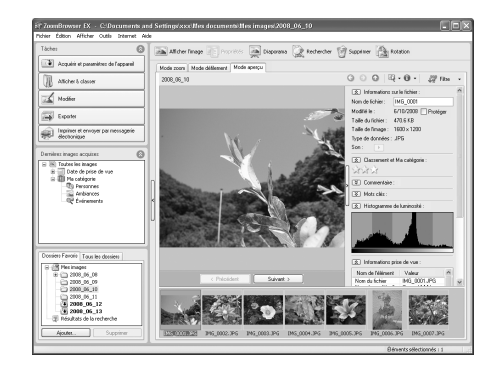

En mode zoom ou défilement, vous pouvez placer le pointeur de la souris sur une miniature pour afficher l'image dans un format plus grand dans une fenêtre contextuelle. Vous pouvez également choisir de ne pas afficher la fenêtre contextuelle dans le menu (Afficher les informations).

## <span id="page-26-0"></span>**Panneau de commandes d'affichage**

•Ce panneau permet de définir les paramètres d'affichage de la zone du navigateur.

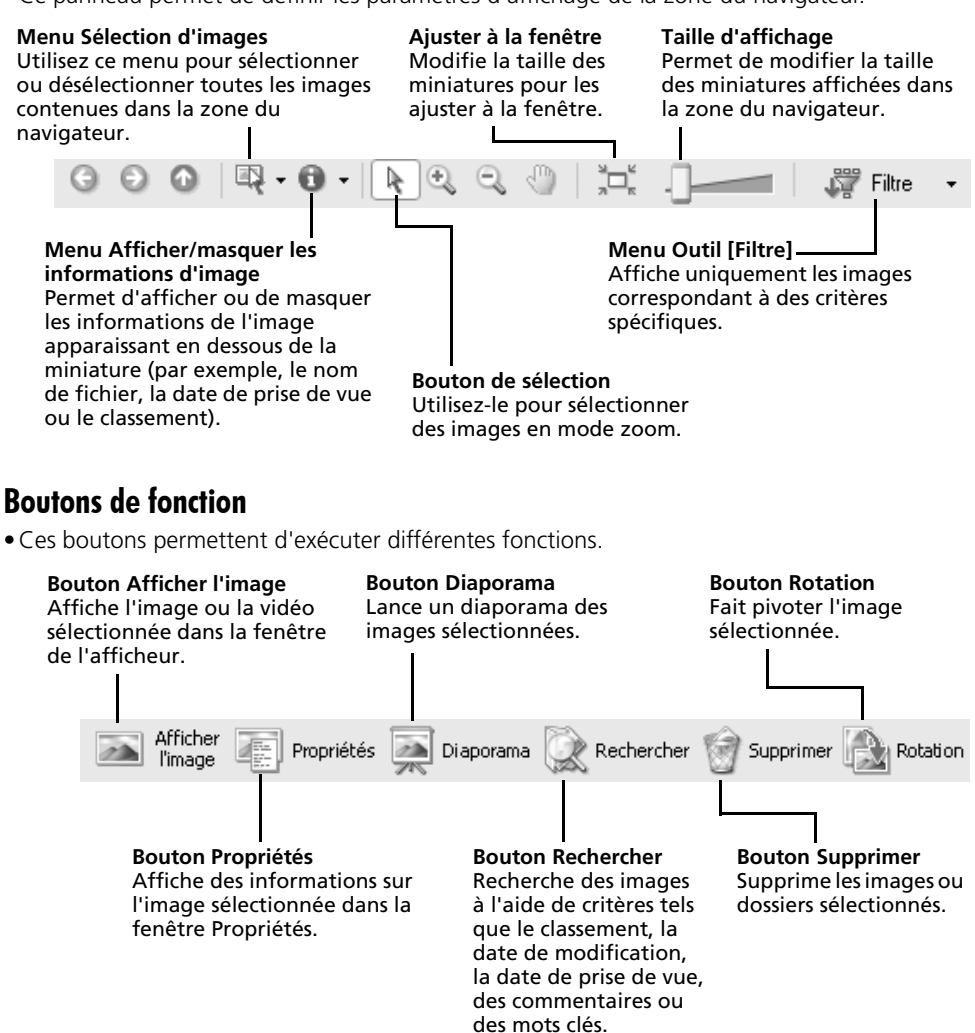

## **Fenêtre de l'afficheur**

Double-cliquez sur une image dans la zone du navigateur pour l'afficher dans la fenêtre de l'afficheur.

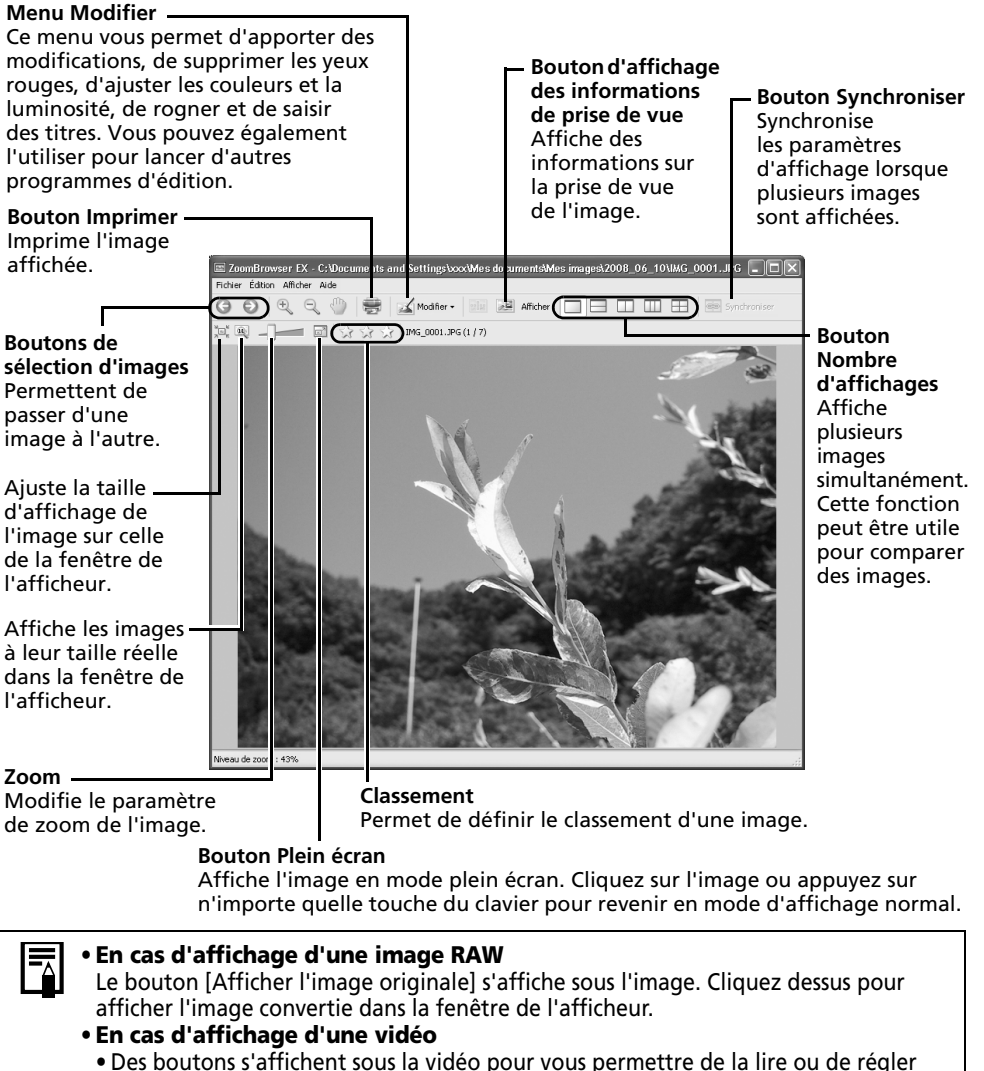

- <span id="page-27-1"></span>le son. • Vous pouvez extraire des images fixes de vidéos en cliquant sur le bouton
- <span id="page-27-0"></span>[Enregistrer en tant qu'image fixe] qui apparaît en regard des boutons de classement. Vous pouvez également supprimer des sections indésirables au début ou à la fin d'une vidéo en cliquant sur le bouton [Couper le film].

**Windows**

## **Fenêtre Propriétés**

La fenêtre Propriétés s'affiche lorsque vous sélectionnez une image dans la zone du navigateur et que vous cliquez sur le bouton Propriétés. La fenêtre Propriétés ne s'affiche pas en mode aperçu.

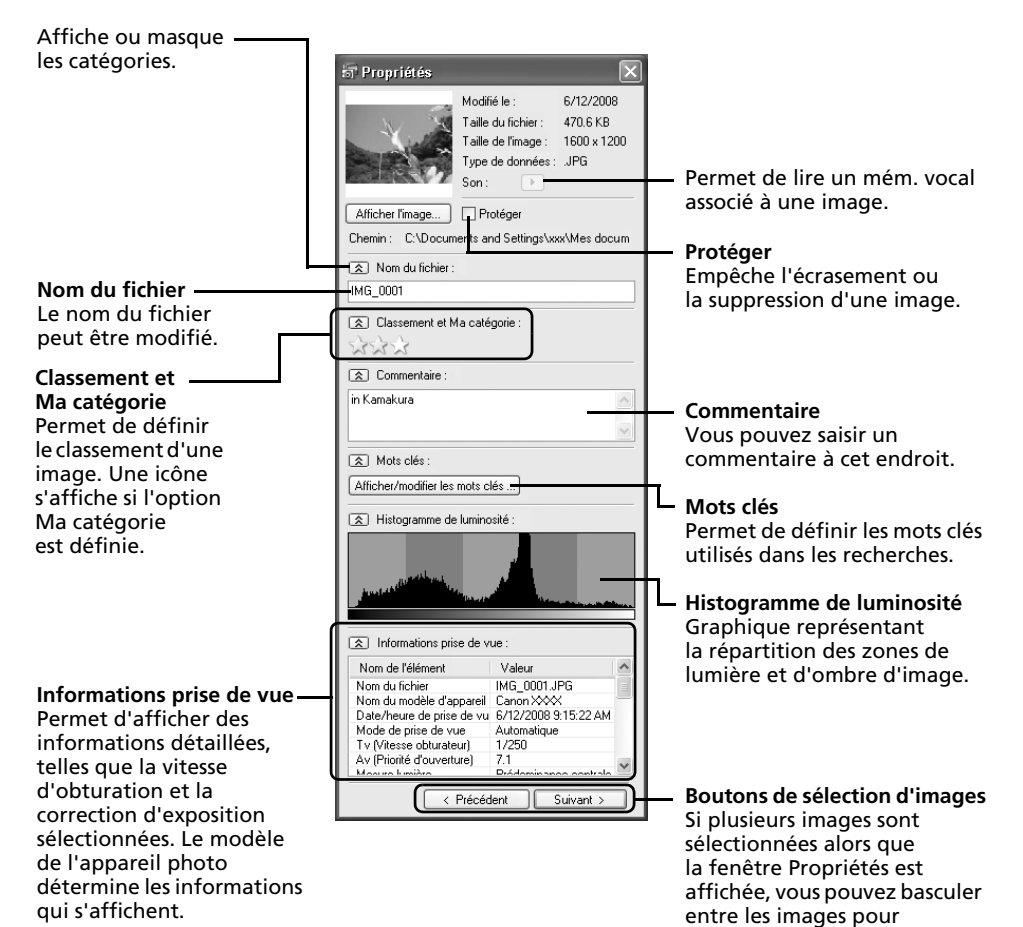

lesquelles des informations

sont affichées.

## <span id="page-29-0"></span>**Fonctions du logiciel ZoomBrowser EX**

Cette section présente brièvement les fonctions du programme ZoomBrowser EX.

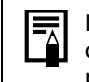

Il est possible que certaines fonctions de ZoomBrowser EX ne soient pas disponibles sur certains modèles d'appareil photo. Pour savoir si votre modèle prend en charge ces fonctions, consultez la section *Spécifications* du *Guide d'utilisation de l'appareil photo*.

## **Flux de travail**

ZoomBrowser EX suit le flux de travail suivant.

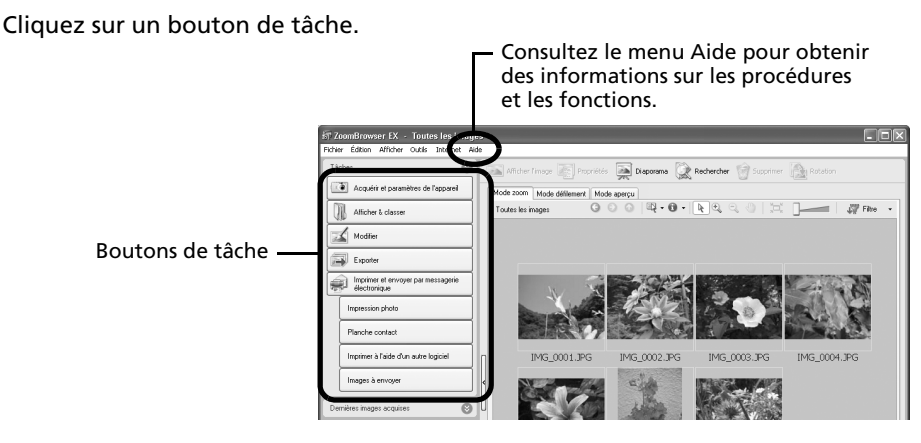

Les boutons de tâche sont expliqués à la section « Fonctions des boutons de tâche » [\(p. 29\).](#page-30-0)

Exécutez les procédures en suivant les instructions.

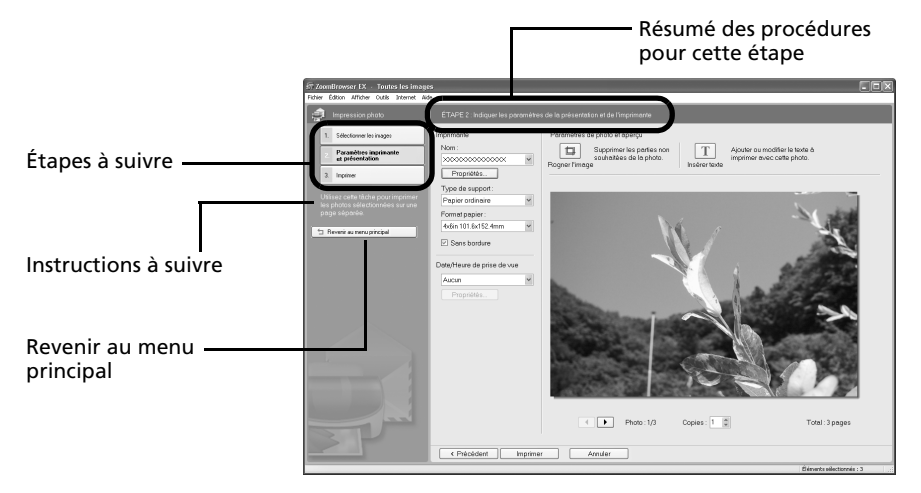

## <span id="page-30-0"></span>**Fonctions des boutons de tâche**

## **Acquérir et paramètres de l'appareil**

**Connexion à l'appareil photo**

Vous pouvez effectuer les opérations suivantes

lorsque vous connectez l'appareil photo et affichez CameraWindow.

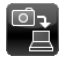

#### **Acquérir images**

 $\Box$  Télécharge des images et des fichiers audio à partir de l'appareil photo [\(p. 15\).](#page-16-2)

#### **Imprimer**

Sélectionne et imprime les images de l'appareil photo.

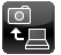

#### **Écrire sur l'appareil photo**

Télécharge des images de l'ordinateur sur l'appareil photo.

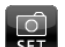

#### **Définir pour appareil photo**

SET Permet de définir le nom du propriétaire de l'appareil photo.

#### **Acquisition d'images de la carte mémoire**

Télécharge des images et des fichiers audio à partir d'une carte mémoire [\(p. 18\).](#page-19-1) Vous pouvez également sélectionner des images sur la carte mémoire et les imprimer.

### **Transférer les images vers la carte mémoire**

Télécharge des images de l'ordinateur sur une carte mémoire.

## **Afficher & classer**

#### **Afficher un diaporama**

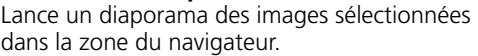

### **Renommer plusieurs fichiers**

Modifie les noms de fichiers des images sélectionnées en une seule opération.

#### **Classer dans dossier**

Classe les images et les enregistre dans un dossier spécifié.

#### **Rechercher**

Lance une recherche d'images à l'aide de critères tels que le classement, la date de modification, la date de prise de vue, des commentaires ou des mots clés. Le classement, les commentaires et les mots clés peuvent être définis dans la colonne des informations sur l'image en mode aperçu ou dans la fenêtre Propriétés.

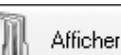

Afficher & classer

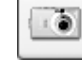

Acquérir et paramètres de l'appareil

Exporter

## **Modifier**

#### **Modifier l'image**

Permet de retoucher des images, notamment

par le rognage, la correction de l'image et des yeux rouges ou l'insertion de commentaires. Vous pouvez également l'utiliser pour lancer d'autres programmes de retouche d'images.

#### **Assembler les photos**

Fusionne plusieurs images et crée une seule grande image panoramique [\(p. 35\)](#page-36-0).

#### **Traiter les images RAW avec Digital Photo Professional (certains modèles uniquement)**

Convertit les images RAW en images JPEG ou TIFF. Au cours de la conversion, vous pouvez notamment régler les attributs de luminosité, de contraste et d'équilibre des couleurs de l'image [\(p. 36\)](#page-37-0).

### **Exporter**

#### **Exporter les images fixes**

Vous permet de modifier la taille ou le type de l'image et de l'exporter en tant que nouvelle image.

#### **Exporter les paramètres de prise de vue**

Permet de sélectionner les données nécessaires parmi les informations de prise de vue et de les exporter sous la forme d'un fichier texte.

#### **Exporter comme écran de veille**

Exporte l'image en tant que fichier d'écran de veille.

#### **Exporter comme arrière-plan**

Exporte l'image en tant que fichier de papier peint.

#### **Sauvegarder sur CD-ROM**

Copie les images sur un disque CD-R/RW en vue de leur sauvegarde.

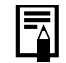

La fonction Sauvegarder sur CD-ROM ne peut être utilisée

que sur des ordinateurs répondant aux conditions suivantes : •Lecteur de CD-R/RW fourni comme matériel standard

- 
- •Les fonctions de gravure sur disque CD-R/RW fonctionnent correctement

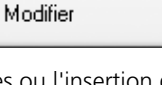

### **Imprimer et envoyer par messagerie électronique**

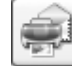

Imprimer et envoyer par messagerie électronique

#### **Impression photo**

Imprime une seule image par page [\(p. 20\)](#page-21-2). Vous pouvez imprimer des « photos » en toute facilité.

#### **Planche contact**

Aligne des versions réduites des images et les imprime.

#### **Imprimer à l'aide d'un autre logiciel**

Sélectionne le logiciel à utiliser, puis imprime.

#### **Images à envoyer**

Convertit les images sélectionnées au format adapté à la transmission par message électronique. Vous pouvez également l'utiliser pour lancer automatiquement un programme de messagerie électronique après la conversion.

### **Autres fonctions**

ZoomBrowser EX propose également les fonctions suivantes.

#### **[Paramètres Mon profil] (certains modèles uniquement)**

Vous pouvez régler les paramètres de l'appareil photo, tels que la première image et le son du déclencheur [\(p. 39\)](#page-40-0).

#### **[Prise de vue à distance] (certains modèles uniquement)**

Vous pouvez prendre des photos et commander l'appareil photo depuis un ordinateur [\(p. 32\).](#page-33-0)

## <span id="page-33-1"></span><span id="page-33-0"></span>**Activation à distance du déclencheur (prise de vue à distance)**

Vous pouvez prendre des photos en utilisant un ordinateur pour commander le déclencheur de l'appareil photo. Cette fonction est particulièrement utile pour contrôler les images sur l'écran plus large de l'ordinateur et prendre de nombreuses photos sans se soucier de remplir la carte mémoire de l'appareil photo.

- •Prenez soin de désactiver le mode veille de votre ordinateur avant de commencer les prises de vue à distance. Les performances des périphériques ne peuvent pas être garanties si l'ordinateur passe en mode veille. •Les images RAW ne peuvent pas être enregistrées.
- 

La prise de vue à distance n'est possible qu'avec les modèles d'appareil photo compatibles avec cette fonction répertoriés à la section *Spécifications* du *Guide d'utilisation de l'appareil photo*.

1 Branchez le câble d'interface fourni sur le port USB de l'ordinateur et sur la borne DIGITAL de l'appareil photo et activez le mode de connexion approprié.

> Les méthodes de connexion de l'appareil photo à l'ordinateur et d'activation du mode approprié varient d'un modèle à l'autre. Veuillez vous reporter au *Guide d'utilisation de l'appareil photo*.

**2** Cliquez sur [Annuler] ( $\overline{x}$  sous Windows Vista) pour fermer la boîte de dialogue Événements (ou l'écran du diaporama) si elle s'affiche. Si CameraWindow s'affiche, cliquez sur [Traiter les images de l'appareil photo],

puis sur  $\vert \times \vert$  dans la fenêtre de l'afficheur pour fermer CameraWindow.

#### **CameraWindow**

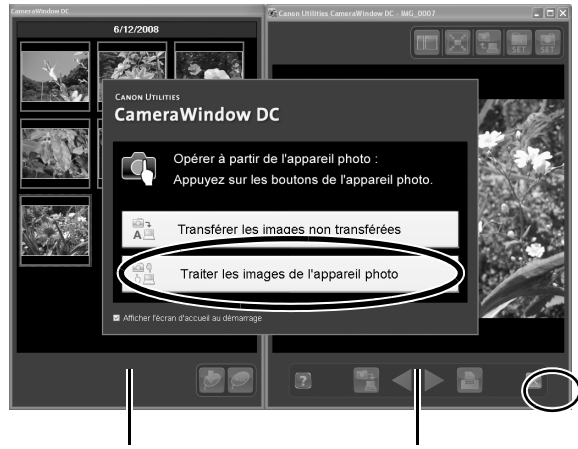

**Fenêtre des miniatures**

**Fenêtre d'affichage**

 $\bf 3$  Dans le menu [Démarrer], sélectionnez [Tous les programmes] ou [Programmes], puis [Canon Utilities], [CameraWindow], [RemoteCapture DC 3] et [RemoteCapture DC].

> Par défaut, les images enregistrées sont placées dans le dossier [Images] ou [Mes images]. Pour modifier la destination, ouvrez le menu [Fichier] dans la fenêtre de prise de vue à distance et sélectionnez [Préférences].

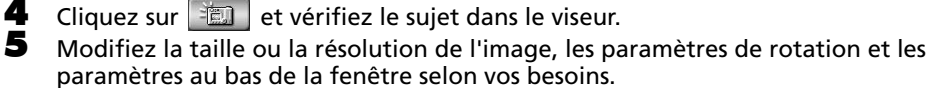

6 Cliquez sur le bouton [Déclencher].

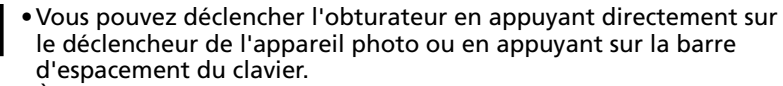

- •À l'exception du déclencheur, les touches et commandes de l'appareil photo, telles que le zoom, ne peuvent pas être utilisées lorsque l'appareil photo est contrôlé par la fonction Prise de vue à distance.
- •Vous remarquerez que le délai entre le déclenchement et l'activation de l'obturateur est légèrement plus long en cas de prise de vue à distance, par rapport à l'utilisation habituelle de l'appareil photo.

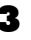

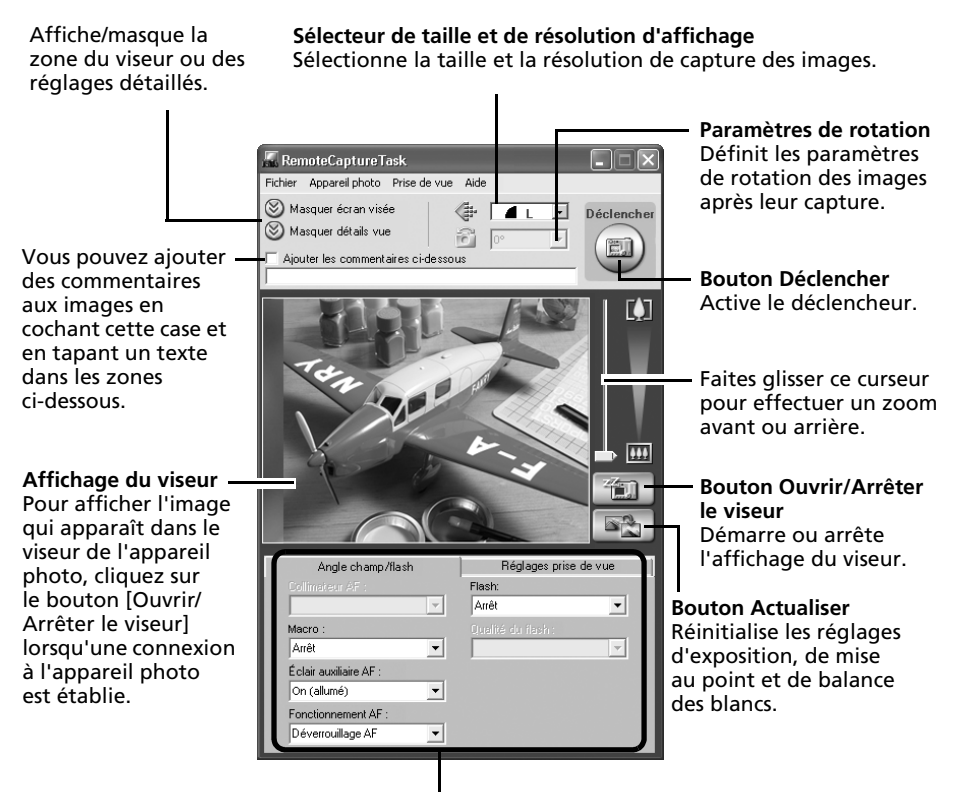

Définissez ici les paramètres de base de l'appareil photo.

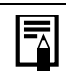

Les paramètres disponibles varient selon les modèles d'appareils photo.
# **Fusion d'images panoramiques – PhotoStitch**

Vous pouvez créer une grande image panoramique en fusionnant plusieurs images différentes d'une même scène. PhotoStitch détecte automatiquement les zones qui se chevauchent sur des images contiguës et en corrige la taille et l'orientation. Vous pouvez également définir ces zones manuellement.

- 1 Cliquez sur [Modifier] dans la fenêtre principale de ZoomBrowser EX, puis sur [Assembler les photos].
- **2** Cliquez sur [1. Sélectionner les images] et sélectionnez plusieurs images dans la zone du navigateur.
- Cliquez sur [2. Ouvrir PhotoStitch].

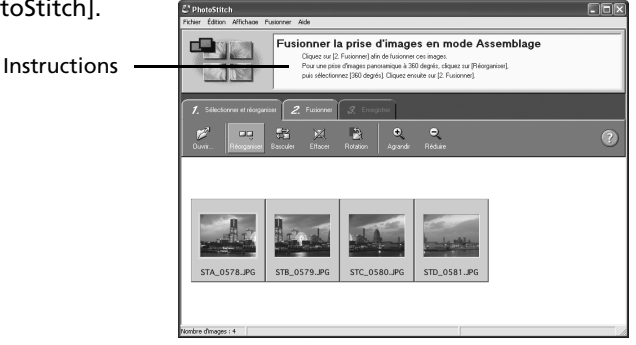

4 Fusionnez les images en suivant les instructions qui apparaissent dans le panneau affiché en haut de la fenêtre PhotoStitch.

Images prises en mode Assemblage Il est facile de fusionner des images si elles sont prises en mode Assemblage de l'appareil photo, car PhotoStitch détecte automatiquement l'ordre et l'orientation des images. Les séries d'images sont enregistrées dans le même dossier lorsqu'elles sont téléchargées depuis l'appareil photo.

Symbole affiché par les images prises en mode Assemblage.

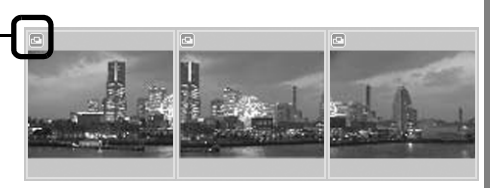

- •Il est possible que certains modèles d'appareil photo ne prennent pas en charge le mode Assemblage.
- •Pour plus d'informations sur le mode Assemblage, reportez-vous au *Guide d'utilisation de l'appareil photo*.
- •Les images prises en mode Assemblage avec un convertisseur grand angle, un convertisseur télé ou un objectif pour gros plan ne peuvent pas être fusionnées avec précision.

# **Traitement d'images RAW**

Les images RAW contiennent des données brutes qui n'ont subi aucune compression par l'appareil photo. Comme les données sont capturées dans un format propriétaire, il est impossible de les traiter ou de les afficher au moyen d'un logiciel standard. Vous pouvez utiliser Digital Photo Professional pour ajuster des images RAW et les convertir en images JPEG ou TIFF standard avec une perte de qualité minimum.

- •L'enregistrement des images RAW n'est possible que sur les modèles pour lesquels RAW est répertorié comme type de données dans la section Spécifications du *Guide d'utilisation de l'appareil photo*.
	- •Seules les images RAW compatibles avec Digital Photo Professional peuvent être converties. Veillez à consulter le chapitre Type de données de la section Spécifications du *Guide d'utilisation de l'appareil photo*.
	- •L'utilisation de Digital Photo Professional est recommandée sur les ordinateurs répondant aux exigences suivantes. Microprocesseur : Core 2 Duo ou supérieur
	- •Vous pouvez télécharger, sur le site Web de Canon, un manuel au format PDF qui vous explique de manière détaillée comment utiliser Digital Photo Professional.

## **Conversion d'images**

- 1 Cliquez sur [Modifier] dans la fenêtre principale de ZoomBrowser EX, puis sur [Traiter les images RAW avec Digital Photo Professional].
- $2$  Sélectionnez une image RAW dans la fenêtre principale de Digital Photo Professional.

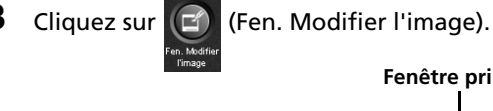

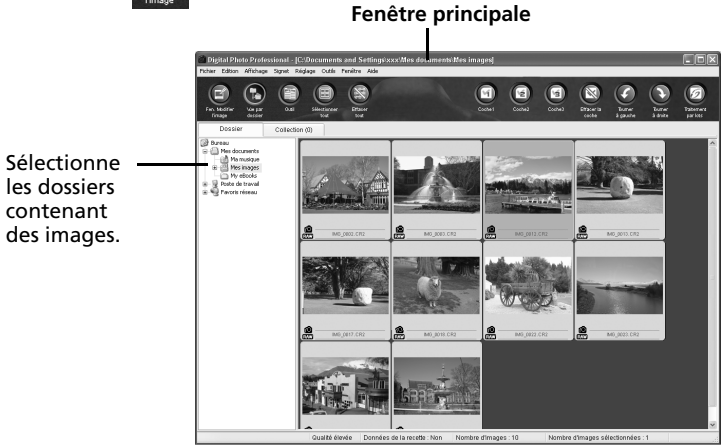

### 4 Réglez la balance des blancs et la luminosité de l'image dans la palette d'outils.

Le contenu modifié (informations relatives aux exigences de traitement de l'image) est enregistré en même temps que l'image en tant que « recette ».

Les éléments susceptibles être modifiés varient en fonction du modèle de l'appareil photo.

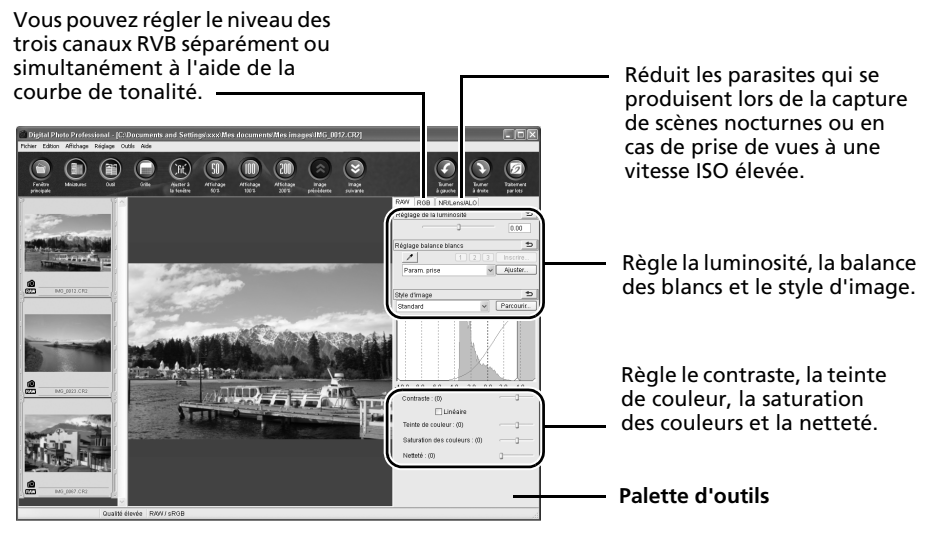

Digital Photo Professional vous permet de régler les images de manière à obtenir des résultats optima pour la scène ou le sujet photographié en précisant un style d'image.

5 Sélectionnez [Convertir et enregistrer] dans le menu [Fichier], définissez le type de fichier et la destination, puis cliquez sur [Enregistrer].

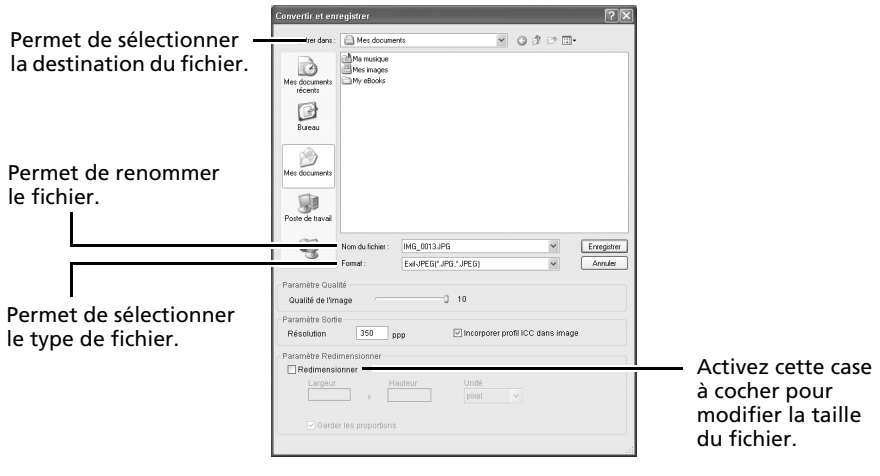

## **Impression d'images**

Digital Photo Professional met à votre disposition les méthodes d'impression suivantes.

## **Une seule impression (Paramètres automatiques)**

Après avoir sélectionné une image dans la fenêtre principale, cliquez sur le menu [Fichier] et sélectionnez [Imprimer].

Cette méthode vous permet de mettre automatiquement en page une image unique sur une feuille et de l'imprimer.

## **Une seule impression (Paramètres détaillés)**

Après avoir sélectionné une image dans la fenêtre principale, cliquez sur le menu [Fichier] et sélectionnez [Impression avec paramètres détaillés].

Vous pouvez ajuster la mise en page d'une image unique sur une feuille et imprimer des éléments tels qu'un titre et des informations de prise de vue en même temps que l'image.

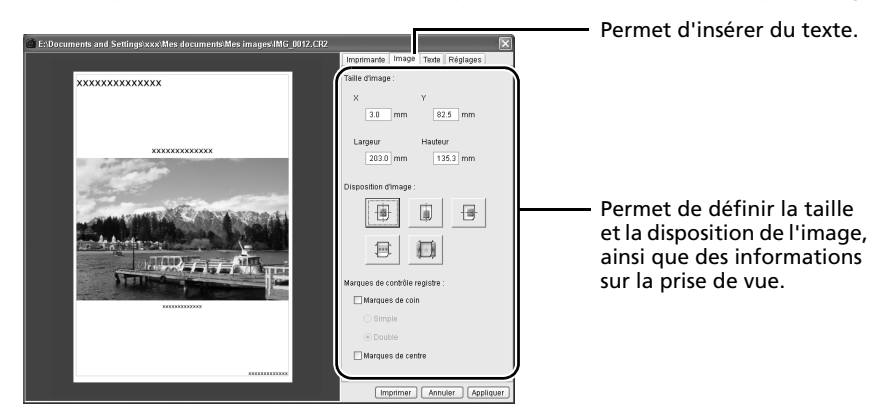

## **Bande-témoin**

Après avoir sélectionné des images dans la fenêtre principale, cliquez sur le menu [Fichier] et sélectionnez [Impression bande-témoin].

Cette méthode vous permet d'imprimer plusieurs images sur une même feuille. Vous pouvez spécifier le nombre d'images et leur disposition ou encore insérer du texte.

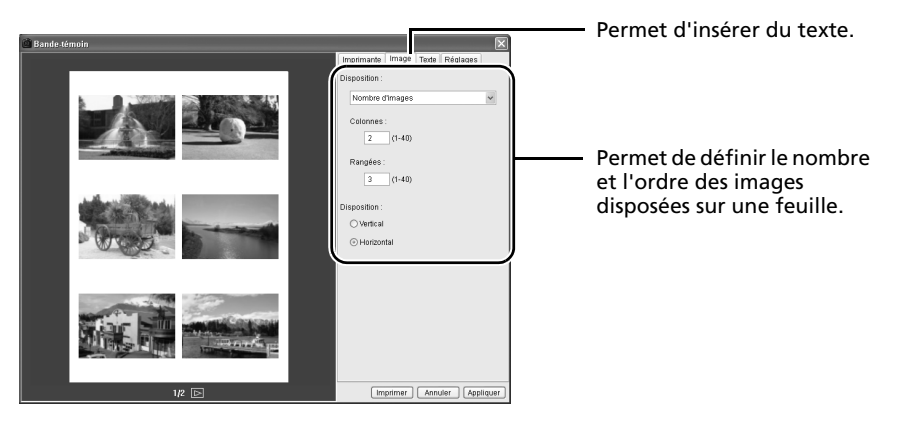

## **Personnalisation de l'appareil photo avec les paramètres Mon profil**

Les fonctions Mon profil sont disponibles uniquement sur les modèles d'appareil photo compatibles avec celles-ci répertoriés à la section *Spécifications* du *Guide d'utilisation de l'appareil photo*.

#### •Pour pouvoir enregistrer les paramètres Mon profil sur l'appareil photo, veillez à installer le logiciel fourni avec celui-ci.

•N'interrompez pas la connexion avec l'appareil photo en débranchant le câble d'interface ou en mettant l'appareil photo hors tension alors que des paramètres Mon profil sont ajoutés à l'appareil photo ou sont enregistrés depuis l'appareil photo sur l'ordinateur.

## <span id="page-40-0"></span>**Ajout de paramètres Mon profil à l'appareil photo**

La première image, le son de départ, le son du déclencheur, le signal sonore et le son du retardateur constituent les paramètres Mon profil. Les paramètres Mon profil sont enregistrés sur votre ordinateur lors de l'installation des logiciels fournis. Cette rubrique explique comment enregistrer les paramètres Mon profil sur votre ordinateur avec l'appareil photo.

1 Après avoir branché le câble d'interface fourni au port USB de l'ordinateur et à la borne DIGITAL de l'appareil photo, mettez ce dernier sous tension, réglez-le en mode de lecture et préparez-le pour la communication avec l'ordinateur.

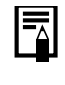

Les méthodes de connexion de l'appareil photo à l'ordinateur et d'activation du mode approprié varient d'un modèle à l'autre. Reportez-vous au *Guide d'utilisation de l'appareil photo*.

**2** Cliquez sur [Annuler] ( $\overline{3}$  sous Windows Vista) pour fermer la boîte de dialogue Événements si elle s'affiche.

Si CameraWindow s'affiche, cliquez sur [Traiter les images de l'appareil photo], puis sur  $\vert \times \vert$  dans la fenêtre d'affichage pour fermer CameraWindow.

#### **CameraWindow**

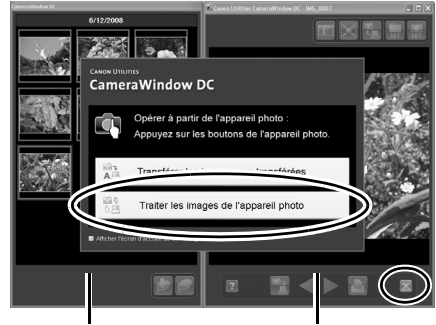

**Fenêtre des miniatures Fenêtre d'affichage**

 $\,$   $\,$  Dans le menu [Démarrer], sélectionnez [Tous les programmes] ou [Programmes], puis [Canon Utilities], [CameraWindow], [Mon profil] et [Mon profil].

- 
- 4 Cliquez sur [Connexion à l'appareil photo]. La fenêtre Mon profil s'ouvre et affiche les images de l'appareil photo.

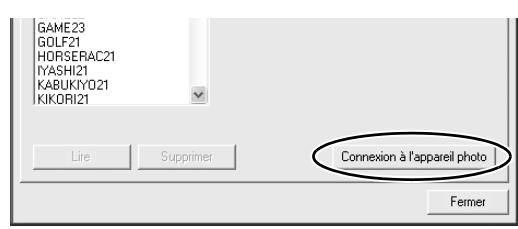

## 5 Sélectionnez l'onglet [Configurer en tant que thème].

Pour définir séparément la première image ou le son de départ, cliquez sur l'onglet [Définir individuellement].

### 6 Sélectionnez les paramètres à ajouter ou à remplacer.

Paramètres à ajouter : faites votre choix dans la liste [Poste de travail]. Paramètres à remplacer : faites votre choix dans la liste [Appareil photo].

### 7 Cliquez sur [Enregistrer sur l'appareil photo].

Cliquez sur [OK] pour écraser les paramètres enregistrés précédemment sur l'appareil photo.

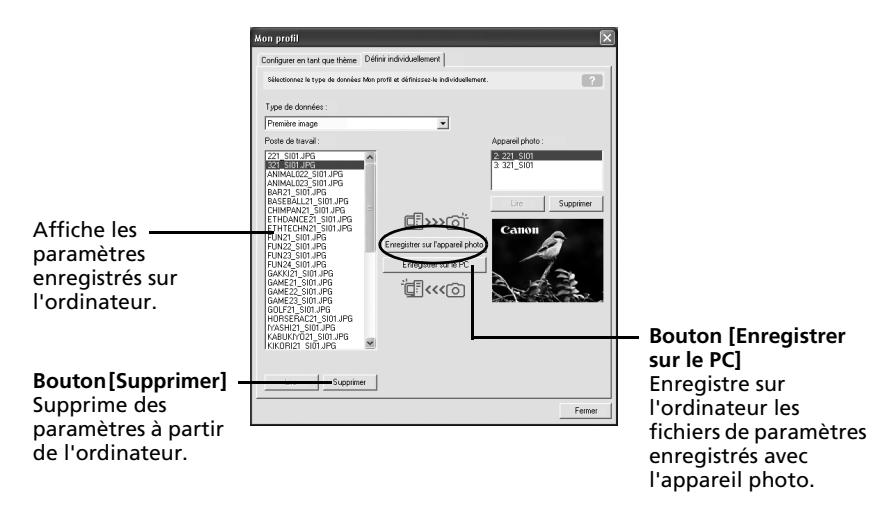

#### 8 Modifiez les paramètres Mon profil à l'aide de l'appareil photo. Reportez-vous au *Guide d'utilisation de l'appareil photo*.

### **Création de premières images ou de sons de départ**

Vous pouvez utiliser My Camera Maker pour créer en toute facilité des fichiers image ou audio à utiliser comme premières images ou sons de départ.

- 1 Dans le menu [Démarrer], sélectionnez [Tous les programmes] ou [Programmes], puis [Canon Utilities], [CameraWindow], [Mon profil] et [Mon profil]. La fenêtre Mon profil s'affiche.
- $2$  Cliquez sur l'onglet [Définir individuellement] dans la fenêtre Mon profil, puis sur le bouton [Création de données Mon profil].

My Camera Maker démarre.

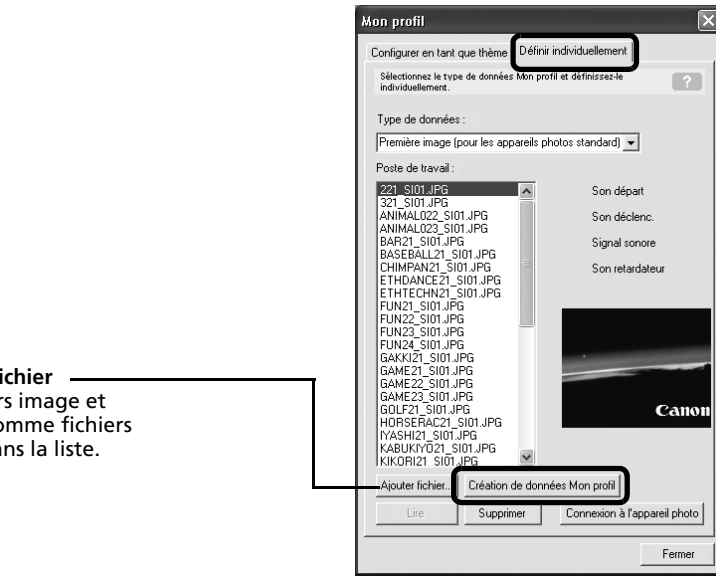

**Bouton Ajouter fichier** Ajoute des fichiers image et audio à utiliser comme fichiers de paramètres dans la liste.

3 Suivez les instructions en haut de la fenêtre My Camera Maker et créez des fichiers image ou audio.

Les fichiers de paramètres créés apparaissent automatiquement dans la fenêtre Mon profil.

Ajoutez les fichiers à l'appareil photo en suivant les procédures décrites dans la section *Ajout de paramètres Mon profil à l'appareil photo* [\(p. 39\).](#page-40-0)

Utilisez les paramètres suivants pour créer des premières images ou des sons de départ à l'aide d'un logiciel d'édition d'image ou de traitement du son.

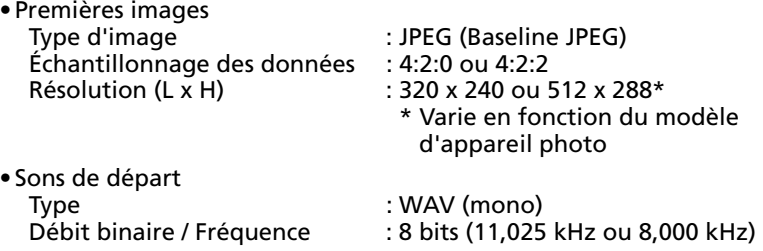

Définissez la longueur du fichier audio sur des valeurs proches de celles indiquées dans le tableau ci-dessous.

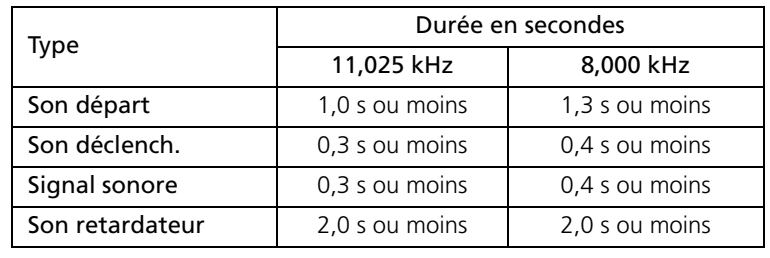

# **Utilisation des logiciels sur la plateforme Macintosh – Préparatifs**

Le présent chapitre explique comment installer les programmes. Lisez-le avant de connecter l'appareil photo à l'ordinateur pour la première fois.

# **Installation des logiciels**

Commencez par installer les logiciels à partir du CD-ROM Canon Digital Camera Solution Disk.

## **Éléments à préparer**

- •L'appareil photo et l'ordinateur
- •Le CD-ROM Canon Digital Camera Solution Disk
- •Le câble d'interface fourni avec l'appareil photo

## **Procédures d'installation**

- 1 Fermez toutes les applications en cours.<br>2 Delacez le CD POM Canon Digital Camera
- Placez le CD-ROM Canon Digital Camera Solution Disk dans le lecteur de CD-ROM de l'ordinateur.
- 3 Double-cliquez sur l'icône [Canon Digital

Panneau du programme d'installation

Camera Installer] dans la fenêtre du CD-ROM.

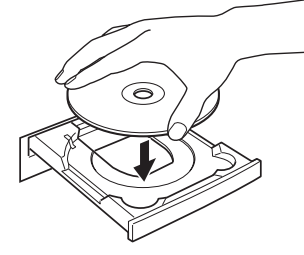

4 Cliquez sur le bouton [Installer] sous Logiciel pour appareil photo numérique.

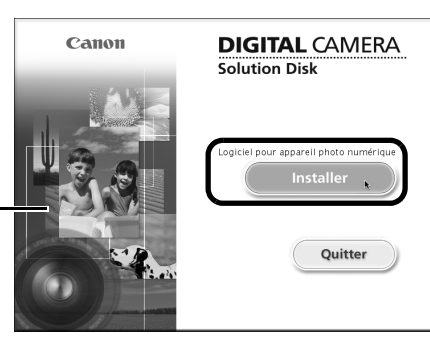

**5** Sélectionnez [Installation rapide] Sélection du type d'installation et cliquez sur [Suivant]. cliquez sur (Su Sélectionnez [Installation personnalisée] pour sélectionner un par un les programmes que vous souhaitez installer.  $\bullet$  Cliquez sur [OUI] si vous acceptez toutes les conditions du contrat de licence de logiciel. 7 Vérifiez les paramètres d'installation ent de l'installation et cliquez sur [Suivant]. en utilisant les paramètres ci-dessous. Cliquez sur [Suivant] :édure d'installation va comn<br>émarrer la copie des fichiers. Suivez les instructions qui apparaissent nation :<br>191Canon I Itilita à l'écran pour continuer l'installation. Une fois l'installation terminée, cliquez sur [Fin]. Installation terminée MillinageBrowser 9 Cliquez sur [Quitter] dans le panneau du programme d'installation et retirez le CD-ROM du lecteur de CD-ROM. L'installation des logiciels est à présent terminée.

> Reportez-vous à la section *Désinstallation des logiciels* [\(p. 71\)](#page-72-0) pour supprimer les logiciels installés à l'aide de ces procédures.

Poursuivez en téléchargeant des photos sur l'ordinateur [\(p. 45\)](#page-46-0).

# **Utilisation des logiciels sur la plateforme Macintosh – Notions de base**

Ce chapitre explique comment utiliser ImageBrowser pour télécharger les photos de l'appareil sur l'ordinateur et les imprimer.

Passez à ce chapitre après avoir effectué les préparatifs décrits à la section *Utilisation des logiciels sur la plateforme Macintosh* – *Préparatifs*.

# <span id="page-46-0"></span>**Téléchargement d'images sur l'ordinateur**

Commencez par télécharger les images sur votre ordinateur. La procédure de téléchargement varie légèrement selon que vous utilisez un appareil photo connecté à un ordinateur (voir ci-dessous) ou un lecteur de carte mémoire [\(p. 48\)](#page-49-0).

•Il peut arriver que vous ne parveniez pas à télécharger de photos lorsque l'appareil photo est connecté à un ordinateur et que la carte mémoire contient un grand nombre d'images (environ 1 000). Dans ce cas, utilisez un lecteur de carte mémoire pour les télécharger.

•Les fichiers vidéo étant volumineux, il faut un certain temps pour les télécharger.

## **Connexion de l'appareil photo à l'ordinateur**

Après avoir branché le câble d'interface fourni au port USB de l'ordinateur et à la borne DIGITAL de l'appareil photo, mettez ce dernier sous tension, réglez-le en mode de lecture et préparez-le pour la communication avec l'ordinateur.

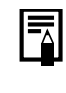

Les procédures de connexion de l'appareil photo à l'ordinateur et d'activation du mode approprié varient d'un modèle à l'autre. Reportez-vous au *Guide d'utilisation de l'appareil photo*.

CameraWindow s'affiche lorsque l'appareil photo et l'ordinateur sont réglés sur le mode de communication. (Aucune image n'est téléchargée à ce stade.)

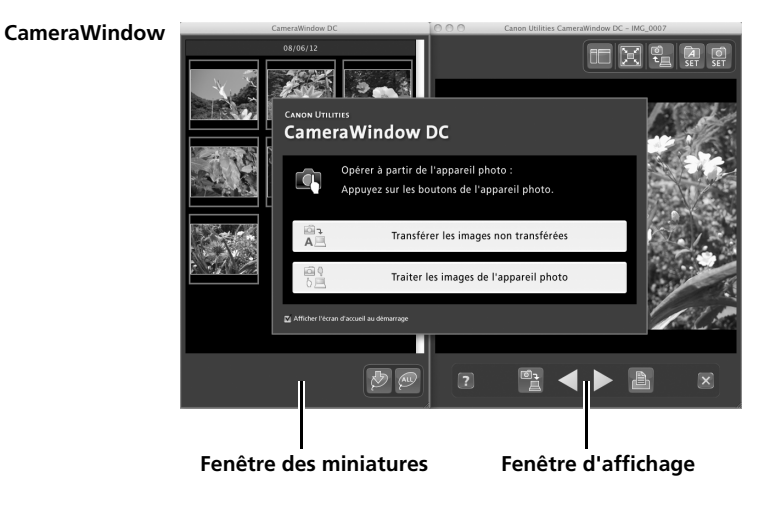

Si CameraWindow ne s'ouvre pas, cliquez sur l'icône [CameraWindow] dans le Dock (barre en bas du bureau).

2 Téléchargez les images à l'aide de l'appareil photo ou de l'ordinateur. Par défaut, les images téléchargées sont enregistrées dans le dossier [Images].

## **Téléchargement des images à l'aide de l'appareil photo**

Téléchargez des images avec la fonction Transfert direct de l'appareil photo.

- •Lorsqu'il est possible d'utiliser la fonction Transfert direct, le menu des réglages Transfert direct s'affiche sur l'écran LCD et la touche  $\mathbb{D}_{\mathbb{P}}$ (Imprimer/Partager) s'allume en bleu clair.
	- •Pour plus d'informations sur les procédures et les paramètres de la fonction Transfert direct, reportez-vous au *Guide d'utilisation de l'appareil photo*.

Définissez les paramètres de la fonction Transfert direct sur l'appareil photo et appuyez sur la touche  $\Delta \sim$  (Imprimer/ Partager) ou FUNC./SET.

La touche  $\Delta \sim$  (Imprimer/Partager) clignote en bleu pendant le transfert et reste allumée une fois le transfert terminé. Cliquez avec la souris ou appuyez sur une touche quelconque du clavier pour pouvoir à nouveau commander l'appareil photo depuis l'ordinateur.

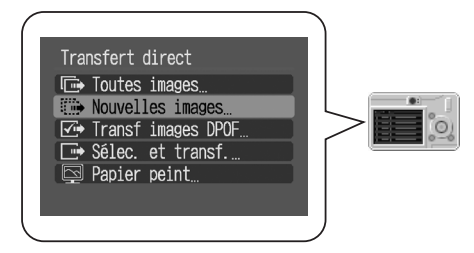

## **Téléchargement d'images à l'aide de l'ordinateur**

Cliquez sur [Transférer les images non transférées].

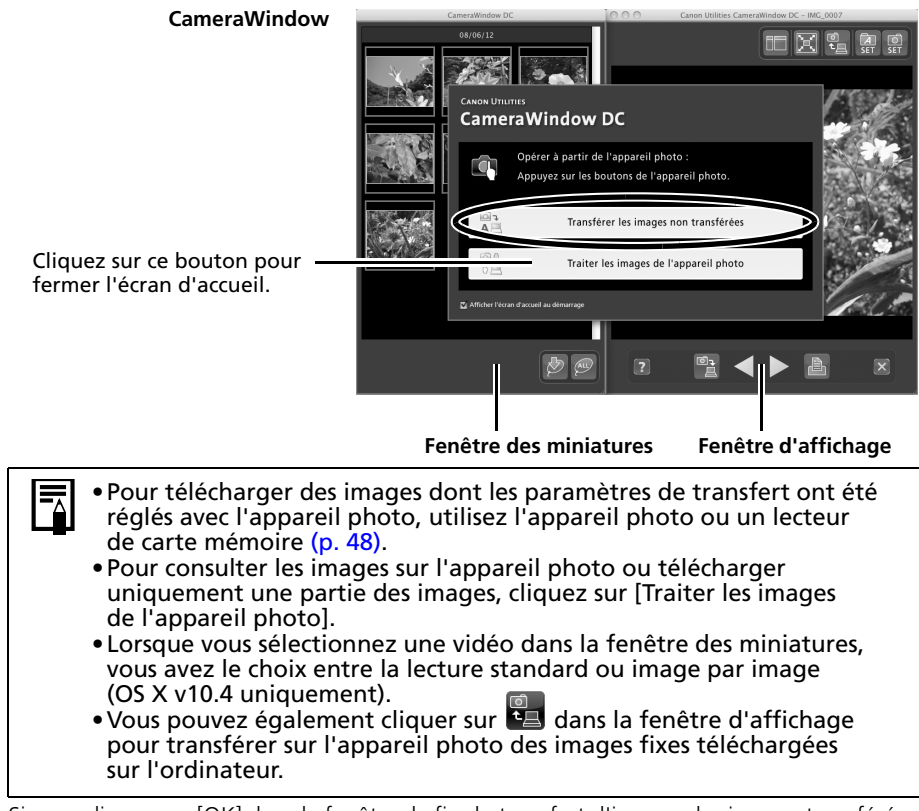

Si vous cliquez sur [OK] dans la fenêtre de fin du transfert d'images, les images transférées s'affichent dans la fenêtre principale.

Les images téléchargées sont enregistrées dans des dossiers en fonction de la date de prise de vue.

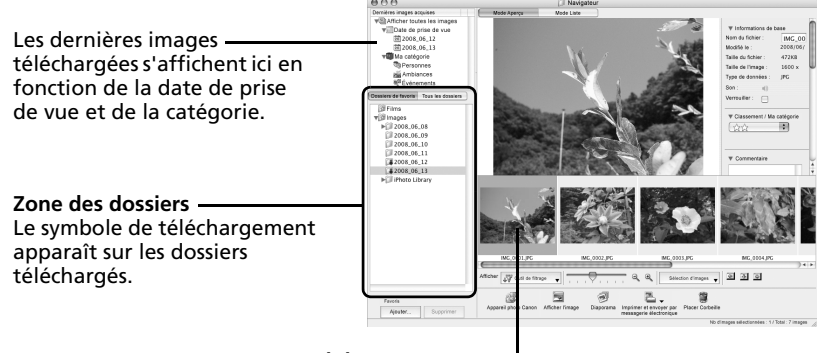

**Miniature**

Ensuite, imprimez les images [\(p. 49\).](#page-50-0)

## <span id="page-49-1"></span><span id="page-49-0"></span>**Connexion du lecteur de carte mémoire**

#### 1 Insérez la carte mémoire dans le lecteur.

Au besoin, utilisez un adaptateur pour carte vendu séparément. Pour plus d'informations sur la connexion et l'utilisation du lecteur, reportez-vous au manuel de la carte mémoire.

#### 2 Cliquez sur [Télécharger l'image].

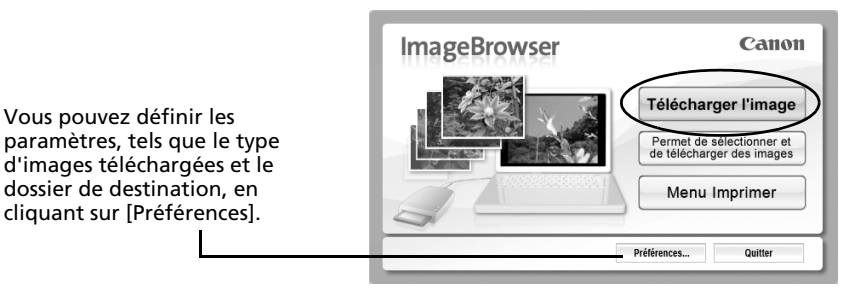

Si la fenêtre ci-dessus ne s'ouvre pas, cliquez sur l'icône [CameraWindow] dans le Dock (barre en bas du bureau).

•Par défaut, toutes les images sont téléchargées dans le dossier [Images]. •Pour télécharger des images dont les paramètres de transfert ont été définis à l'aide de l'appareil photo, cliquez sur [Préférences] et sélectionnez [Images dont paramètres de transfert définis avec appareil photo] comme type d'image à télécharger. •Cliquez sur [Permet de sélectionner et de télécharger des images] pour afficher les images de la carte mémoire sous la forme d'une liste, vérifier les images avant le téléchargement et télécharger uniquement les images sélectionnées.

•Reportez-vous à la section *Structure des dossiers d'une carte mémoire* [\(p. 72\)](#page-73-0) pour obtenir des informations sur les structures et les noms de fichier d'une carte mémoire.

Les images téléchargées sont enregistrées dans des dossiers en fonction de la date de prise de vue.

Elles s'affichent en outre, groupées par date ou en fonction de l'option *Ma catégorie*, dans la section [Dernières images acquises].

Ensuite, imprimez les images [\(p. 49\).](#page-50-0)

## <span id="page-50-0"></span>**Impression d'images**

ImageBrowser propose trois options d'impression des images : [Impression photo], [Planche contact] et [Imprimer agencement]. Cette section explique comment utiliser l'option [Impression photo].

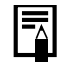

Il est impossible d'imprimer des vidéos, mais vous pouvez en revanche imprimer des images fixes qui en sont extraites.

## <span id="page-50-1"></span>**Impression photo**

Imprime une image par page.

#### 1 Sélectionnez les images à imprimer.

Cliquez sur une image pour la sélectionner et afficher un cadre bleu autour d'elle.

Pour sélectionner plusieurs images, maintenez la touche [Maj] ou [ $\mathcal{H}$ ] (Commande) enfoncée tout en cliquant sur les images.

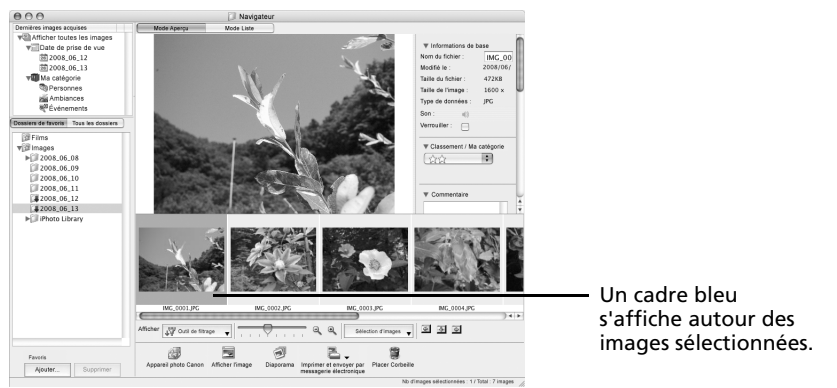

**2** Cliquez sur [Imprimer et envoyer par messagerie électronique] et sélectionnez [Impression photo].

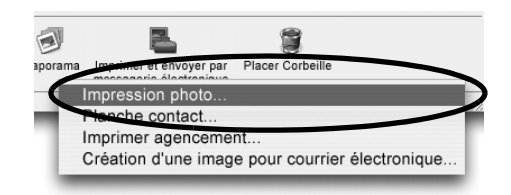

La fonction [Planche contact] vous permet d'imprimer les miniatures et les informations de prise de vue sous forme de tableau. La fonction [Imprimer agencement] vous permet d'agencer et d'imprimer plusieurs photos sur une seule feuille de papier.

#### $\bf 3$  Définissez les catégories selon vos besoins.

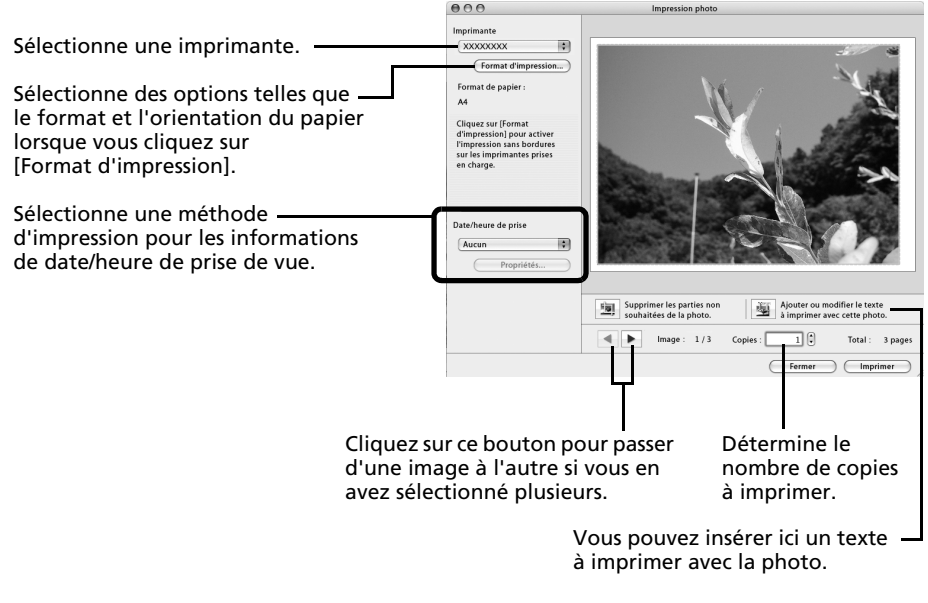

4 Cliquez sur [Imprimer]. La fenêtre Imprimer s'ouvre.

- 5 Après avoir défini le nombre de copies et d'autres paramètres, cliquez sur [Imprimer].
- 6 Une fois l'impression terminée, cliquez sur [Fermer] pour fermer la fenêtre.

Ce chapitre vous a présenté les notions de base du logiciel ImageBrowser.

Une fois celles-ci bien maîtrisées, essayez les techniques avancées.

•*Utilisation des logiciels sur la plate-forme Macintosh* – *Techniques avancées* [\(p. 51\)](#page-52-0).

# <span id="page-52-0"></span>**Utilisation des logiciels sur la plateforme Macintosh – Techniques avancées**

Ce chapitre explique diverses fonctions du logiciel ImageBrowser. Lisez ce chapitre une fois que vous maîtrisez parfaitement les procédures de base du logiciel ImageBrowser présentées dans le chapitre *Utilisation des logiciels sur la plateforme Macintosh* – *Notions de base*.

# **Les fenêtres d'ImageBrowser**

Cette section décrit les principales fenêtres d'ImageBrowser : la fenêtre du navigateur, la fenêtre de l'afficheur et la fenêtre Informations sur le fichier.

## **Fenêtre du navigateur**

Cette fenêtre permet d'afficher et d'organiser les images téléchargées sur l'ordinateur.

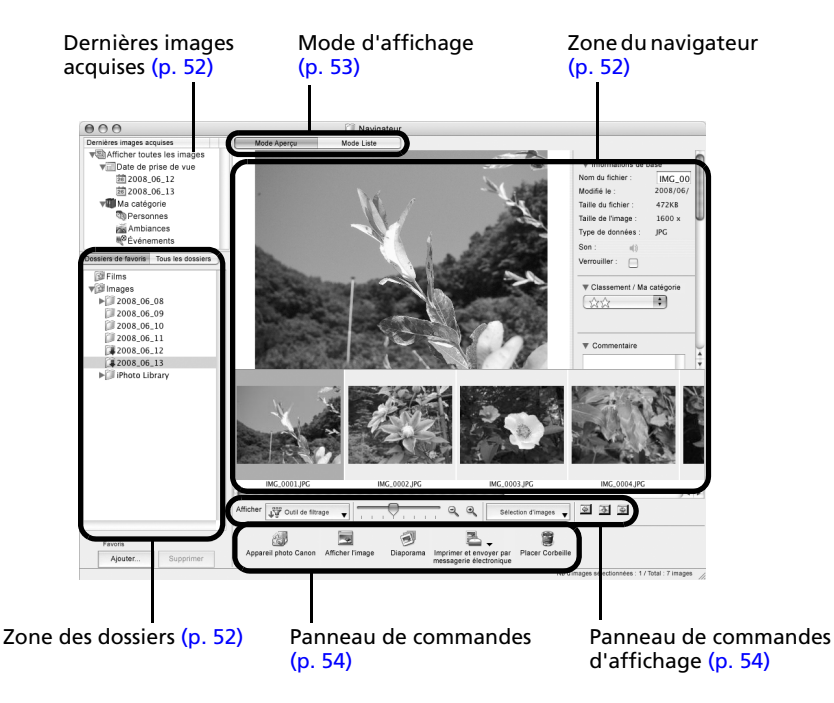

51

## <span id="page-53-1"></span>**Zone des dossiers**

- •Utilisez cette zone pour sélectionner des dossiers. Les dossiers sélectionnés et les images qu'ils contiennent s'affichent dans la zone du navigateur.
- •Si vous avez sélectionné Favori, seuls les dossiers enregistrés préalablement comme dossiers favoris s'affichent. Il est conseillé d'enregistrer un dossier que vous utilisez fréquemment dans Favori. Si vous avez sélectionné Tous, tous les dossiers s'affichent.

#### Méthodes d'enregistrement d'un dossier favori

- •Si [Favori] s'affiche : cliquez sur [Ajouter] et sélectionnez un dossier.
- •Si [Tous] s'affiche : sélectionnez un dossier et cliquez sur [Ajouter aux Favoris].

### <span id="page-53-0"></span>**Dernières images acquises**

•Vous pouvez consulter des images regroupées en fonction de la date de prise de vue ou de l'option Ma catégorie.

## <span id="page-53-2"></span>**Zone du navigateur**

- •Les dossiers et les images des dossiers sélectionnés dans la section Dernières images acquises ou dans la zone des dossiers s'affichent ici.
- Le style d'affichage varie selon la sélection effectuée dans la zone Mode d'affichage.
- •Les types d'icônes suivants s'affichent autour des images en fonction de leurs attributs.

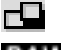

Images prises avec le mode Assemblage de l'appareil photo

**RAW** Images RAW

- Vidéos
- ГŅ Images auxquelles un mém. vocal est associé
- $45\,\mathrm{m}$ Images protégées
- ☜ Images prises avec la fonction de bracketing auto (AEB) de l'appareil photo
- G Images orientées (à l'écran uniquement)

## <span id="page-54-0"></span>**Mode d'affichage**

•Permet de sélectionner le style d'affichage de la zone du navigateur.

#### **Mode Aperçu**

Ce mode affiche l'image dans une taille supérieure, ainsi que les informations de l'image.

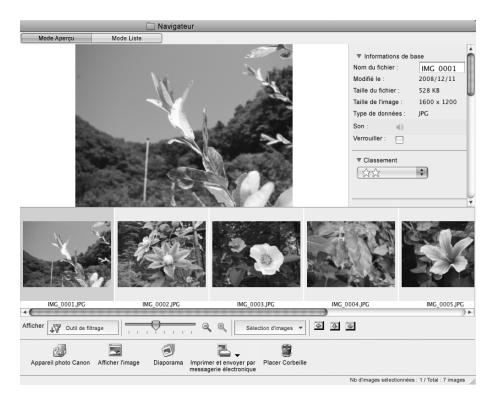

#### **Mode Liste**

Affiche les images contenues dans le dossier sélectionné dans le panneau de l'explorateur sous la forme de lignes et de colonnes.

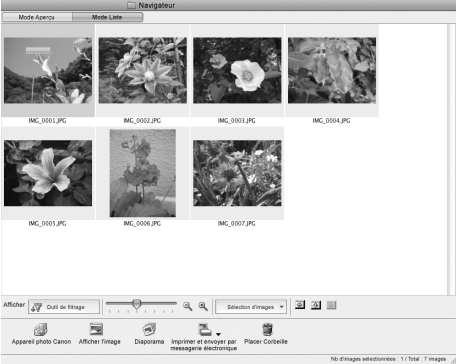

## <span id="page-55-0"></span>**Panneau de commandes d'affichage**

•Ce panneau permet de définir les paramètres d'affichage de la zone du navigateur.

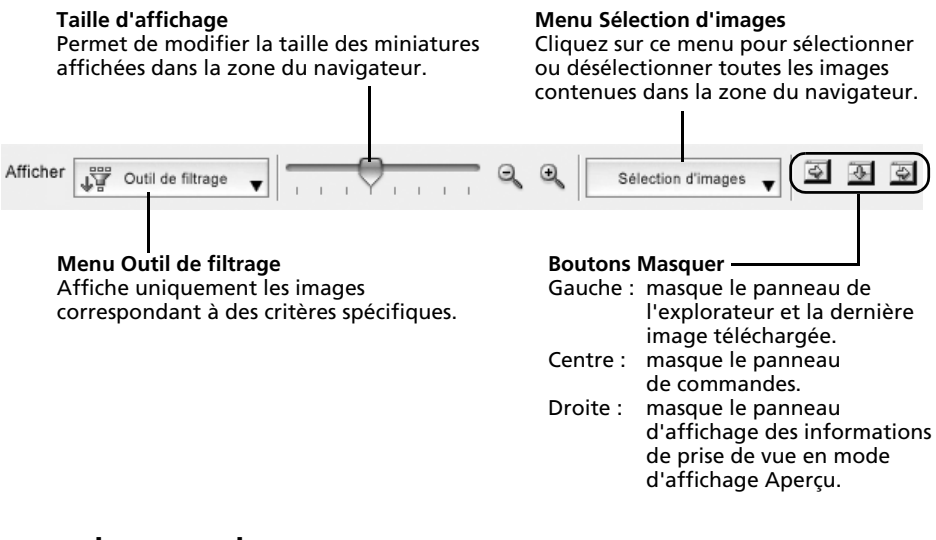

## **Panneau de commandes**

•Le panneau de commandes contient des boutons permettant d'exécuter différentes fonctions.

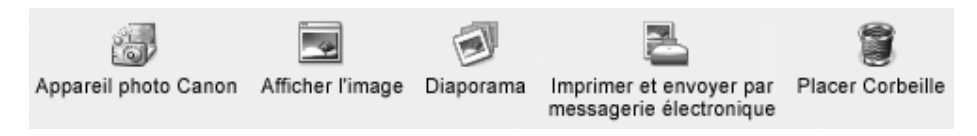

Les fonctions affichées ici sont expliquées à la section *Fonctions du panneau de commandes* [\(p. 58\).](#page-59-0)

## **Fenêtre de l'afficheur**

Double-cliquez sur une image dans la zone du navigateur pour la visualiser dans la fenêtre de l'afficheur.

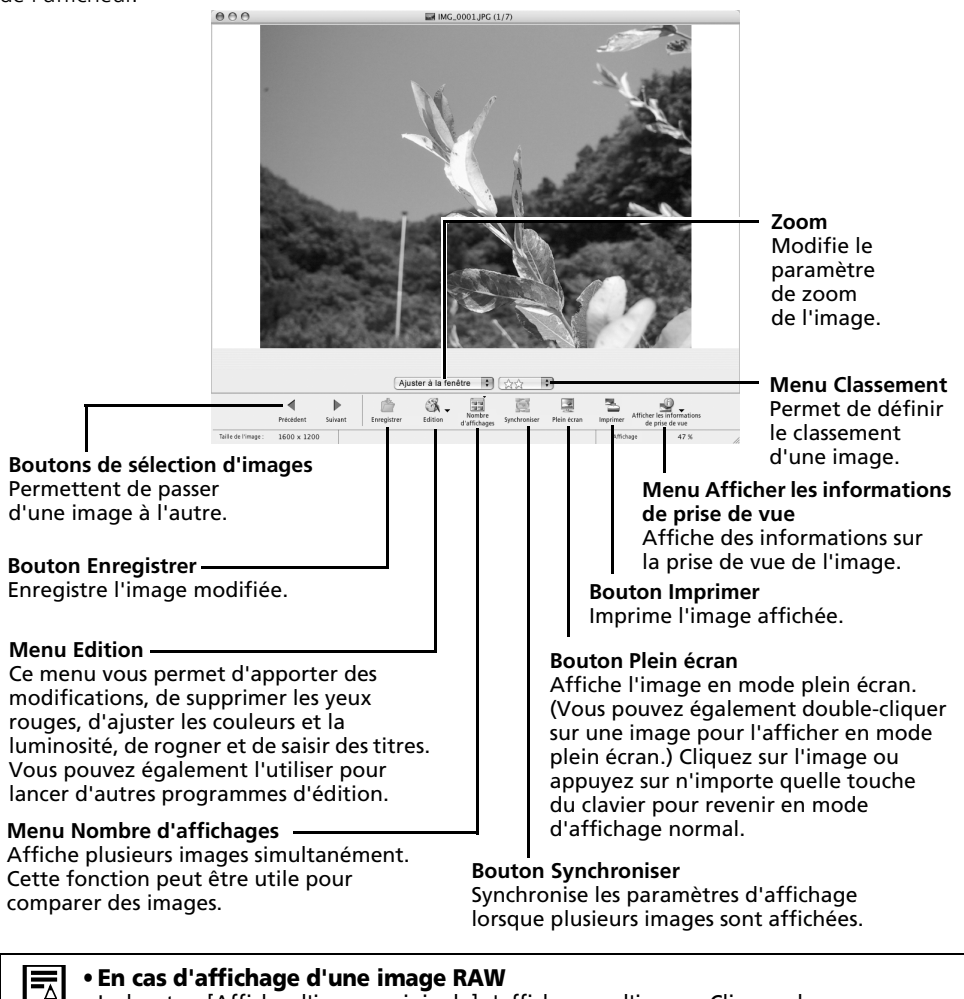

- Le bouton [Afficher l'image originale] s'affiche sous l'image. Cliquez dessus pour afficher l'image convertie dans la fenêtre de l'afficheur.
- **En cas d'affichage d'une vidéo**
	- Des boutons s'affichent sous la vidéo pour vous permettre de la lire ou de régler le son.
	- Si vous cliquez sur le bouton [Enregistrer en tant qu'image fixe], vous pouvez extraire des images fixes à partir de vidéos. Vous pouvez également supprimer des sections indésirables au début ou à la fin d'une vidéo en cliquant sur le bouton [Couper le film].

## **Fenêtre Informations sur le fichier**

La fenêtre Informations sur le fichier s'affiche lorsque vous sélectionnez une image dans la zone du navigateur, cliquez sur le menu [Fichier] et sélectionnez [Lire les informations]. La fenêtre Informations sur le fichier ne s'affiche pas en mode d'affichage Aperçu.

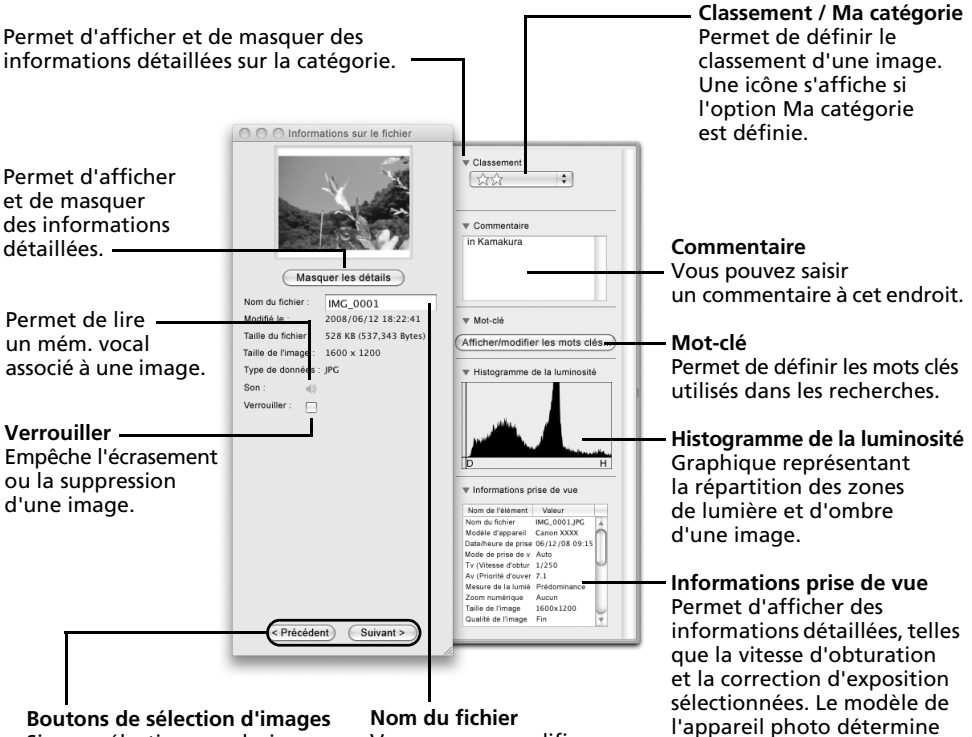

#### **Boutons de sélection d'images** Si vous sélectionnez plusieurs images, vous pouvez basculer entre les images pour lesquelles des informations sont affichées dans la fenêtre Informations sur le fichier.

**Nom du fichier** Vous pouvez modifier les noms de fichier.

les informations qui s'affichent.

## **Fonctions du logiciel ImageBrowser**

Cette section contient une brève présentation des fonctions du logiciel ImageBrowser.

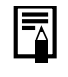

Il est possible que certaines fonctions d'ImageBrowser ne soient pas disponibles sur certains modèles d'appareil photo. Pour savoir si votre modèle prend en charge ces fonctions, consultez la section *Spécifications* du *Guide d'utilisation de l'appareil photo*.

## **Flux de travail**

ImageBrowser suit le flux de travail suivant.

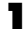

1 Sélectionnez une fonction dans le panneau de commandes ou le menu.

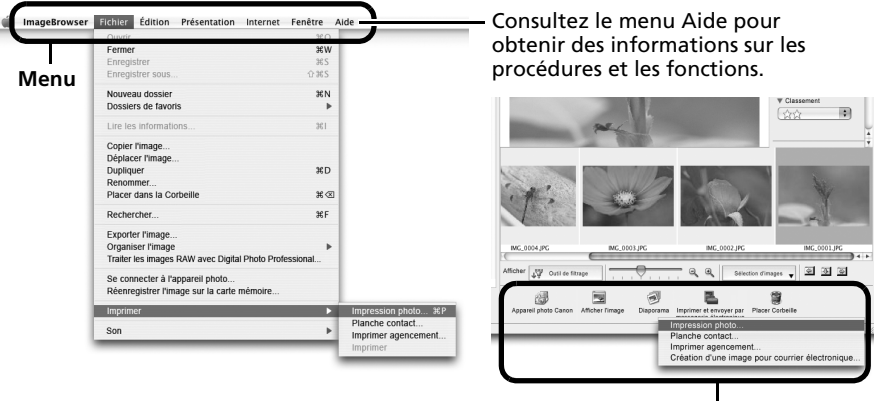

**Panneau de commandes**

Exécutez les procédures en suivant les instructions.

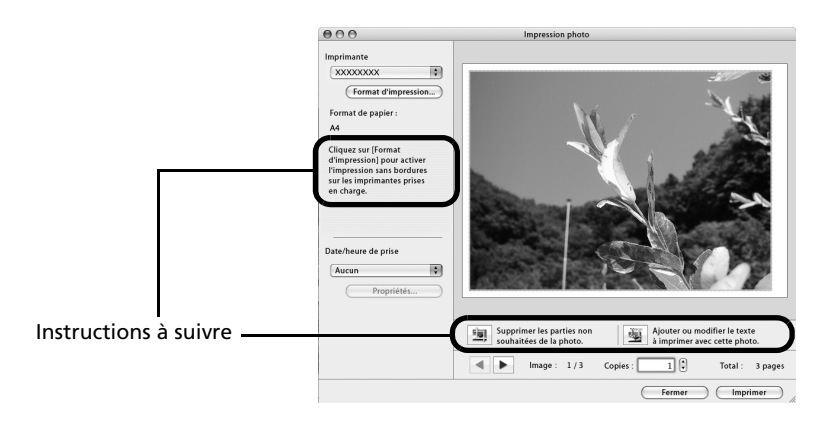

### <span id="page-59-0"></span>**Fonctions du panneau de commandes**

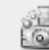

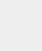

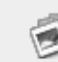

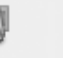

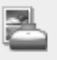

Appareil photo Canon Afficher l'image Diaporama

Imprimer et envoyer par messagerie électronique

Placer Corbeille

## **Appareil photo Canon**

CameraWindow s'affiche si l'appareil photo est connecté. Vous avez alors la possibilité d'exécuter les opérations suivantes.

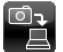

#### **Acquérir images**

 $\blacksquare$  Télécharge des images et des fichiers audio à partir de l'appareil photo [\(p. 45\).](#page-46-0)

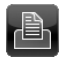

#### **Imprimer**

Sélectionne et imprime les images de l'appareil photo.

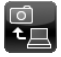

#### **Écrire sur l'appareil photo**

Télécharge des images de l'ordinateur sur l'appareil photo.

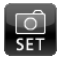

#### **Définir pour appareil photo**

**SET** Permet de définir le nom du propriétaire de l'appareil photo.

Vous pouvez exécuter les opérations suivantes si un lecteur de carte mémoire est connecté.

#### **•Téléchargement d'images à partir de la carte mémoire**

Téléchargez des fichiers image ou audio à partir de la carte mémoire [\(p. 48\).](#page-49-1) Vous pouvez également sélectionner des images sur la carte mémoire en vue de les imprimer.

#### **•Transfert d'images sur la carte mémoire**

Transférez des images depuis l'ordinateur vers la carte mémoire.

## **Afficher l'image**

Affiche l'image ou la vidéo sélectionnée dans la fenêtre de l'afficheur.

### **Diaporama**

Lance un diaporama des images sélectionnées. Cliquez sur le menu [Affichage] et sélectionnez [Options du diaporama] pour définir les paramètres du diaporama.

## **Imprimer et envoyer par messagerie électronique**

#### **Impression photo**

Imprime une seule image par page [\(p. 49\)](#page-50-1). Vous pouvez imprimer des « photos » en toute facilité.

#### **Planche contact**

Aligne des versions réduites des images et les imprime.

#### **Imprimer agencement**

Vous permet d'agencer librement plusieurs images sur une même page et de les imprimer. Vous pouvez également insérer des légendes et des titres.

#### **Création d'une image pour courrier électronique**

Convertit les images sélectionnées au format adapté à la transmission par message électronique. Vous pouvez également l'utiliser pour lancer automatiquement un programme de messagerie électronique après la conversion.

### **Placer Corbeille**

Envoie les images ou dossiers sélectionnés à la Corbeille.

## **Fonctions sélectionnées dans les menus**

#### **Rechercher des images : menu [Fichier], [Rechercher]**

Permet de rechercher des images selon des critères tels que le classement, la date, des mots clés ou des légendes.

### **Exporter des images : menu [Fichier], [Exporter images]**

- •Modifier et enregistrer : permet de modifier le type ou la taille du fichier ou encore d'exporter le fichier.
- •Exporter propriétés de prise de vue : permet d'exporter les propriétés de prise de vue sous la forme d'un fichier texte.
- •Exporter en tant qu'écran de veille : exporte l'image en tant que fichier d'écran de veille.
- •Exporter une image en tant que papier peint : exporte l'image en tant que fichier de papier peint.

### **Organiser les images : menu [Fichier], [Organiser l'image]**

- •Réorganiser les images : trie les images selon des critères tels que la date de prise de vue ou le classement et les enregistre dans un dossier spécifié.
- •Renommer : modifie les noms de fichiers de plusieurs images en une seule opération.

#### **Convertir des images RAW : Menu [Fichier], [Traiter les images RAW avec Digital Photo Professional] (certains modèles uniquement)**

Convertit les images RAW en images JPEG ou TIFF. Au cours de la conversion, vous pouvez notamment régler les attributs de luminosité, de contraste et d'équilibre des couleurs de l'image [\(p. 65\)](#page-66-0).

### **Fusionner des panoramiques : menu [Edition], [PhotoStitch]**

Fusionne plusieurs images et crée une seule grande image panoramique [\(p. 64\)](#page-65-0).

### **Paramètres d'affichage : menu [Afficher], [Afficher les paramètres]**

Masque ou affiche les informations sur l'image en dessous de la miniature (par exemple, le nom de fichier ou la date et l'heure de prise de vue).

### **Réorganiser les images : menu [Afficher], [Réorganiser]**

Permet d'organiser les images dans la zone du navigateur selon des critères tels que le nom, la date de modification ou la taille du fichier ou encore la date de prise de vue.

## **Autres fonctions**

ImageBrowser propose également les fonctions suivantes :

#### **[Paramètres Mon profil] (certains modèles uniquement)**

Vous pouvez régler les paramètres de l'appareil photo, tels que la première image et le son du déclencheur [\(p. 68\)](#page-69-0).

#### **[Prise de vue à distance] (certains modèles uniquement)**

Vous pouvez prendre des photos et commander l'appareil photo depuis un ordinateur [\(p. 61\).](#page-62-0)

## <span id="page-62-0"></span>**Activation à distance du déclencheur (prise de vue à distance)**

Vous pouvez prendre des photos en utilisant un ordinateur pour commander le déclencheur de l'appareil photo. Cette fonction est particulièrement utile pour contrôler les images sur l'écran plus large de l'ordinateur et prendre de nombreuses photos sans se soucier de remplir la carte mémoire de l'appareil photo.

- •Prenez soin de désactiver le mode veille de votre ordinateur avant de commencer les prises de vue à distance. Les performances des périphériques ne peuvent pas être garanties si l'ordinateur entre en mode veille.
	- •Les images RAW ne peuvent pas être enregistrées.

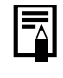

La prise de vue à distance n'est possible qu'avec les modèles d'appareil photo compatibles avec cette fonction répertoriés à la section *Spécifications* du *Guide d'utilisation de l'appareil photo*.

Branchez le câble d'interface fourni sur le port USB de l'ordinateur et sur la borne DIGITAL de l'appareil photo et activez le mode de connexion approprié.

> Les méthodes de connexion de l'appareil photo à l'ordinateur et d'activation du mode approprié varient d'un modèle à l'autre. Veuillez vous reporter au *Guide d'utilisation de l'appareil photo*.

**2** Si CameraWindow s'affiche, cliquez sur [Traiter les images de l'appareil photo], puis sur  $\times$  dans la fenêtre de l'afficheur pour fermer CameraWindow.

**CameraWindow**

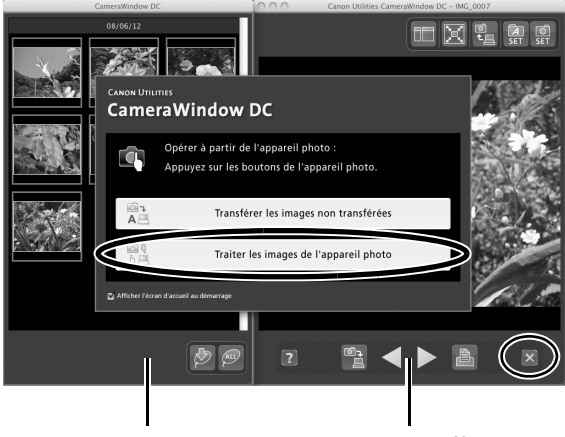

**Fenêtre des miniatures Fenêtre d'affichage**

**3** Double-cliquez successivement sur les dossiers [Applications], puis [Canon Utilities] et [CameraWindow] et enfin sur l'icône [RemoteCapture DC].

> Par défaut, les images enregistrées sont placées dans le dossier [Images]. Pour changer la destination, sélectionnez [Préférences] dans le menu [RemoteCapture DC].

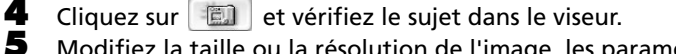

5 Modifiez la taille ou la résolution de l'image, les paramètres de rotation et les paramètres au bas de la fenêtre selon vos besoins.

6 Cliquez sur le bouton [Déclencher].

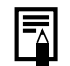

•Vous pouvez également déclencher l'obturateur en appuyant sur le déclencheur de l'appareil photo ou sur la barre espace du clavier.

- •À l'exception du déclencheur, les touches et commandes de l'appareil photo, telles que le zoom, ne peuvent pas être utilisées lorsque l'appareil photo est contrôlé par la fonction Prise de vue à distance.
- •Vous remarquerez que le délai entre le déclenchement et l'activation de l'obturateur est légèrement plus long en cas de prise de vue à distance, par rapport à l'utilisation habituelle de l'appareil photo.

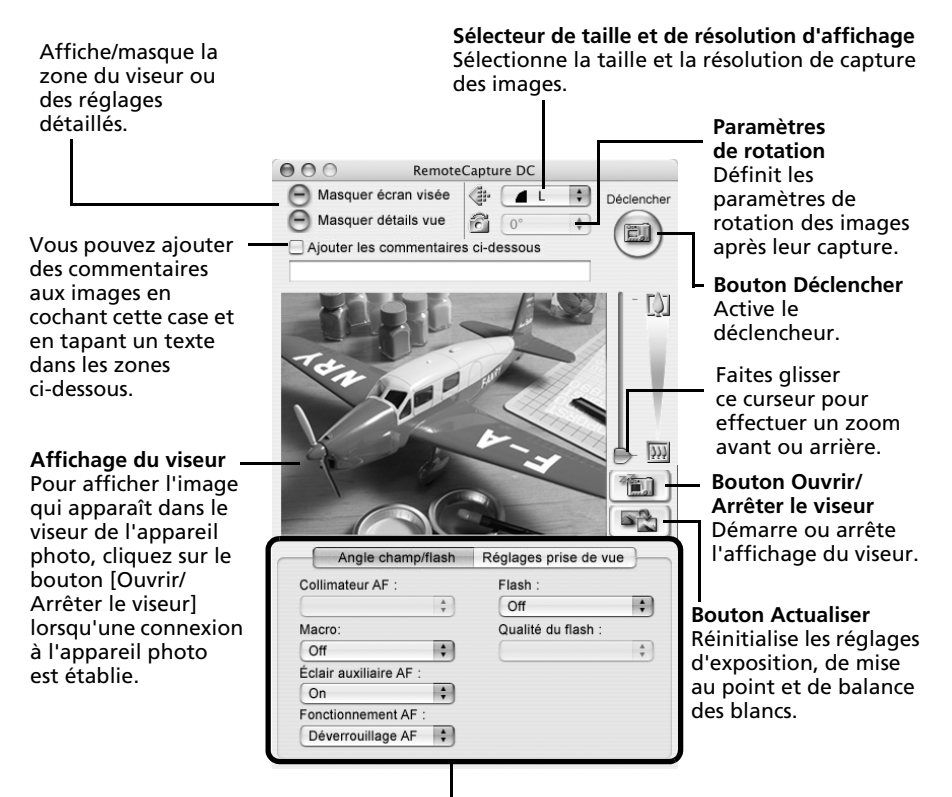

Définissez les paramètres de prise de vue de l'appareil photo ici.

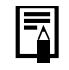

Les paramètres disponibles varient selon les modèles d'appareils photo.

# <span id="page-65-0"></span>**Fusion d'images panoramiques – PhotoStitch**

Vous pouvez créer une grande image panoramique en fusionnant plusieurs images différentes d'une même scène. PhotoStitch détecte automatiquement les zones qui se chevauchent sur des images contiguës et en corrige la taille et l'orientation. Vous pouvez également définir ces zones manuellement.

1 Sélectionnez une séquence d'images RAW dans la zone du navigateur d'ImageBrowser.

**Instructions** 

2 Cliquez sur le menu [Edition] et sélectionnez [PhotoStitch].

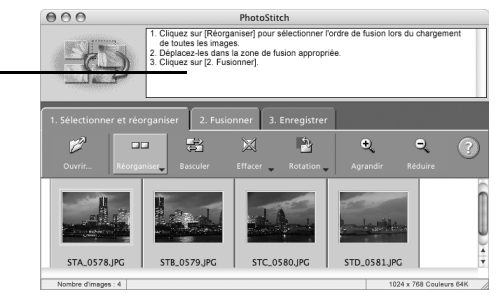

Fusionnez les images en suivant les instructions qui apparaissent dans le panneau affiché en haut de la fenêtre PhotoStitch.

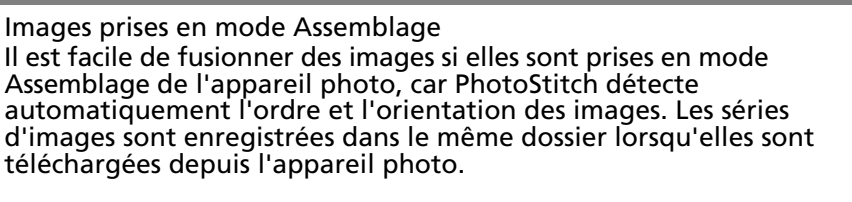

Symbole affiché par les images prises en mode Assemblage.

- •Il est possible que certains modèles d'appareil photo ne prennent pas en charge le mode Assemblage.
- •Pour plus d'informations sur le mode Assemblage, reportez-vous au *Guide d'utilisation de l'appareil photo*.
- •Les images prises en mode Assemblage avec un convertisseur grand angle, un convertisseur télé ou un objectif pour gros plan ne peuvent pas être fusionnées avec précision.

# <span id="page-66-0"></span>**Traitement d'images RAW**

Les images RAW contiennent des données brutes qui n'ont subi aucune compression par l'appareil photo. Comme les données sont capturées dans un format propriétaire, il est impossible de les traiter ou de les afficher au moyen d'un logiciel standard. Vous pouvez utiliser Digital Photo Professional pour ajuster des images RAW et les convertir en images JPEG ou TIFF standard avec une perte de qualité minimum.

- •L'enregistrement des images RAW n'est possible que sur les modèles pour lesquels RAW est répertorié comme type de données dans la section Spécifications du *Guide d'utilisation de l'appareil photo*.
	- •Seules les images RAW compatibles avec Digital Photo Professional peuvent être converties. Veillez à consulter le chapitre Type de données de la section Spécifications du *Guide d'utilisation de l'appareil photo*.
	- •L'utilisation de Digital Photo Professional est recommandée sur les ordinateurs répondant aux exigences suivantes. Microprocesseur : Core 2 Duo ou supérieur
	- •Vous pouvez télécharger, sur le site Web de Canon, un manuel au format PDF qui vous explique de manière détaillée comment utiliser Digital Photo Professional.

## **Conversion d'images**

- 1 Cliquez sur une image, puis sélectionnez [Traiter les images RAW avec Digital Photo Professional] dans le menu [Fichier].
- $2$  Sélectionnez une image RAW dans la fenêtre principale de Digital Photo Professional.

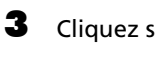

Cliquez sur  $(\mathbb{F})$  (Fen. Modifier l'image).

### **Fenêtre principale**

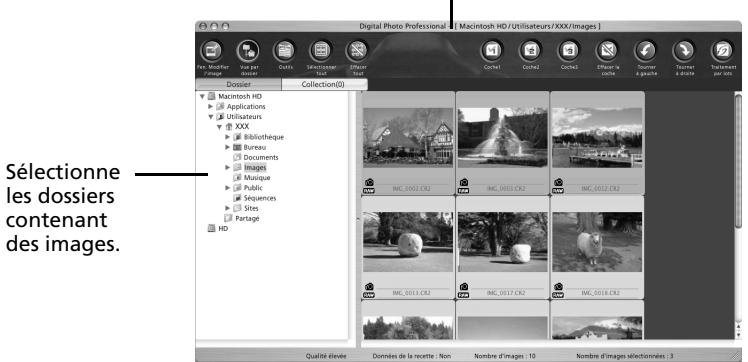

4 Réglez la balance des blancs et la luminosité de l'image dans la palette d'outils. Le contenu modifié (informations relatives aux exigences de traitement de l'image) est enregistré en même temps que l'image en tant que « recette ». Les éléments susceptibles être modifiés varient en fonction du modèle de l'appareil photo.

Vous pouvez régler le niveau des trois canaux RGB séparément ou simultanément à l'aide de la courbe de tonalité. Réduit les parasites qui se produisent lors de la capture de scènes nocturnes ou en cas de prise de vues à une vitesse  $\circ$  $\mathbf{m}$  $\sqrt{2}$ ISO élevée. Règle la luminosité, la balance des blancs  $\overline{P}$   $\overline{P}$ et le style d'image.  $\overline{z}$ ঢান **Palette d'outils** Règle le contraste, la teinte de couleur, la saturation des couleurs et la netteté.

Digital Photo Professional vous permet de régler les images de manière à obtenir des résultats optima pour la scène ou le sujet photographié en précisant un style d'image.

5 Sélectionnez [Convertir et enregistrer] dans le menu [Fichier], définissez le type de fichier et la destination, puis cliquez sur [Enregistrer].

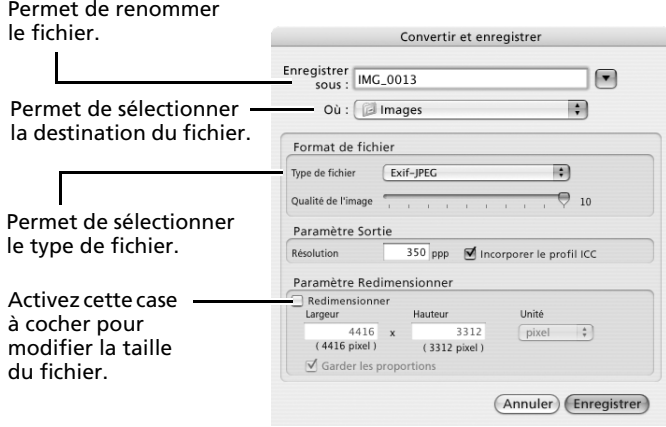

## **Impression d'images**

Digital Photo Professional met à votre disposition les méthodes d'impression suivantes.

## **Une seule impression (Paramètres automatiques)**

Après avoir sélectionné une image dans la fenêtre principale, cliquez sur le menu [Fichier] et sélectionnez [Imprimer].

Cette méthode vous permet de mettre automatiquement en page une image unique sur une feuille et de l'imprimer.

## **Une seule impression (Paramètres détaillés)**

Après avoir sélectionné une image dans la fenêtre principale, cliquez sur le menu [Fichier] et sélectionnez [Impression avec paramètres détaillés].

Vous pouvez régler la mise en page d'une image unique sur une feuille et imprimer des éléments tels qu'un titre et des informations de prise de vue en même temps que l'image.

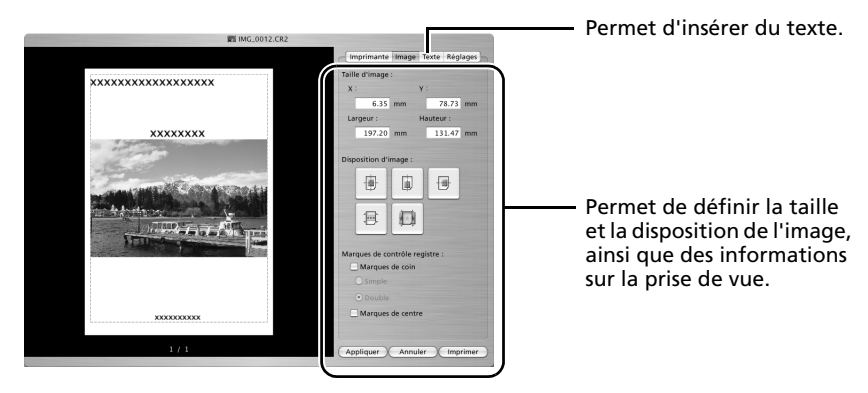

## **Bande-témoin**

Après avoir sélectionné des images dans la fenêtre principale, cliquez sur le menu [Fichier] et sélectionnez [Impression bande-témoin].

Cette méthode vous permet d'imprimer plusieurs images sur une même feuille. Vous pouvez spécifier le nombre d'images et leur disposition ou encore insérer du texte.

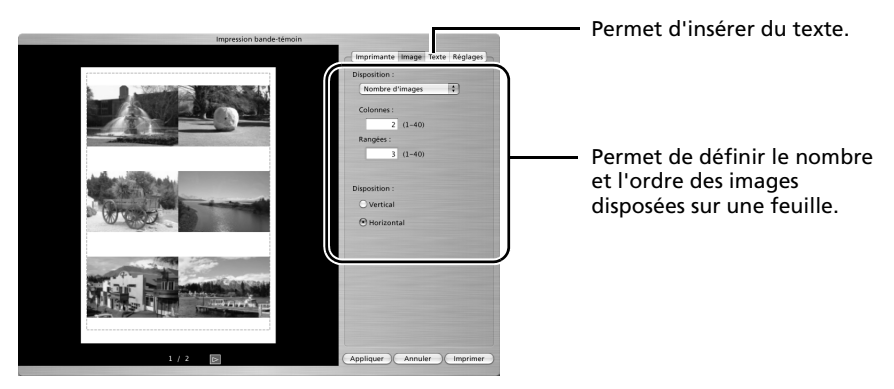

## <span id="page-69-0"></span>**Personnalisation de l'appareil photo avec les paramètres Mon profil**

Les fonctions Mon profil sont disponibles uniquement avec les modèles d'appareil photo compatibles avec celles-ci répertoriés à la section *Spécifications* du *Guide d'utilisation de l'appareil photo*.

•Pour pouvoir enregistrer les paramètres Mon profil sur l'appareil photo, veillez à installer le logiciel fourni avec celui-ci.

•N'interrompez pas la connexion avec l'appareil photo en débranchant le câble d'interface ou en mettant l'appareil photo hors tension alors que des paramètres Mon profil sont ajoutés à l'appareil photo ou sont enregistrés depuis l'appareil photo sur l'ordinateur.

## <span id="page-69-1"></span>**Ajout de paramètres Mon profil à l'appareil photo**

**CameraWindow**

La première image, le son de départ, le son du déclencheur, le signal sonore et le son du retardateur constituent les paramètres Mon profil. Les paramètres Mon profil sont enregistrés sur votre ordinateur lors de l'installation des logiciels fournis. Cette rubrique explique comment enregistrer les paramètres Mon profil sur votre ordinateur avec l'appareil photo.

1 Après avoir branché le câble d'interface fourni au port USB de l'ordinateur et à la borne DIGITAL de l'appareil photo, mettez ce dernier sous tension, réglez-le en mode de lecture et préparez-le pour la communication avec l'ordinateur.

> Les procédures de connexion de l'appareil photo à l'ordinateur et d'activation du mode approprié varient d'un modèle à l'autre. Reportez-vous au *Guide d'utilisation de l'appareil photo*.

2 Si CameraWindow s'affiche, cliquez sur [Traiter les images de l'appareil photo], puis sur  $\blacktriangleright$  dans la fenêtre d'affichage pour fermer CameraWindow.

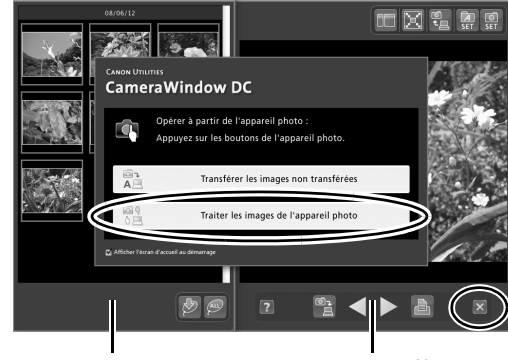

**Fenêtre des miniatures Fenêtre d'affichage**

- **3** Double-cliquez sur le dossier [Applications], puis sur les dossiers [Canon Utilities] et [CameraWindow] et enfin sur l'icône [MyCamera DC]. La fenêtre Mon profil s'affiche.
- 
- 4 Dans la zone de liste Type, sélectionnez le type de paramètres à enregistrer sur l'appareil photo.
- 5 Sélectionnez les paramètres à ajouter ou à remplacer. Paramètres à ajouter : faites votre choix dans la liste [Ordinateur]. Paramètres à remplacer : faites votre choix dans la liste [Appareil photo].

### $\bullet$  Cliquez sur le bouton  $\rightarrow$ .

Si un paramètre a été précédemment enregistré sur l'appareil photo pour cette catégorie, appuyez sur [OK] pour le remplacer.

#### 7 Cliquez sur le bouton [Enregistrer dans appareil photo].

Cliquez sur [OK] pour terminer le processus d'enregistrement des paramètres *Mon profil* dans l'appareil photo.

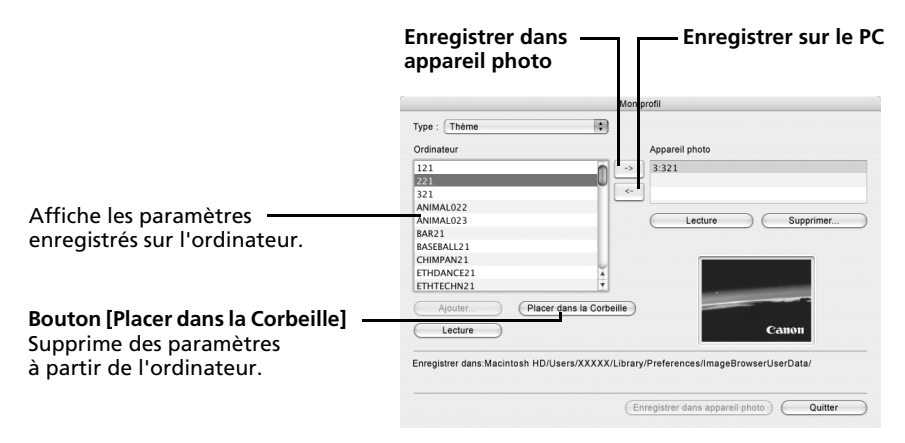

8 Modifiez les paramètres Mon profil à l'aide de l'appareil photo. Reportez-vous au *Guide d'utilisation de l'appareil photo*.

### **Ajout de premières images ou de sons de départ**

Vous pouvez ajouter dans la fenêtre Mon profil des premières images ou des sons de départ créés avec un logiciel d'édition d'image et d'autres logiciels. Les fichiers audio sont enregistrés au format WAVE.

1 Double-cliquez sur le dossier [Applications], puis sur les dossiers [Canon Utilities] et [CameraWindow] et enfin sur l'icône [MyCamera DC].

La fenêtre Mon profil s'affiche.

Sélectionnez [Première image] dans Type.

Dans le cas des fichiers son, sélectionnez [Son départ], [Signal sonore], [Son retardateur] ou [Son déclenc.].

#### **3** Cliquez sur [Ajouter].

**Bouton [Ajouter]** Ajoute des fichiers image et audio à utiliser comme fichiers de paramètres dans la liste.

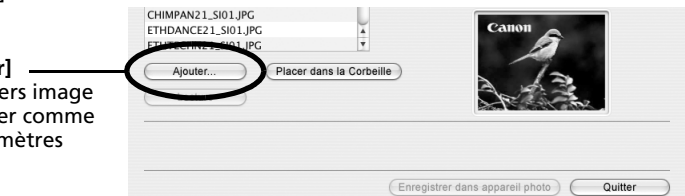

#### 4 Sélectionnez le fichier que vous avez créé et cliquez sur [Ouvrir].

Le processus d'ajout de nouvelles données est maintenant terminé.

Vous pouvez ajouter à l'appareil photo les fichiers de paramètres que vous venez de charger sur l'ordinateur en suivant les procédures décrites à la section *Ajout de paramètres Mon profil à l'appareil photo* [\(p. 68\)](#page-69-1).

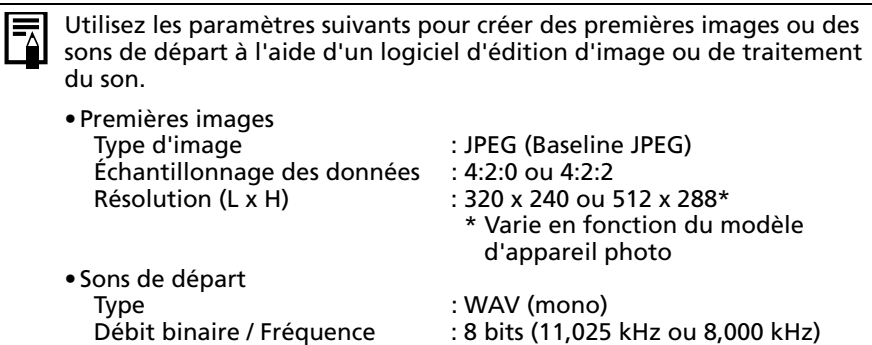

Définissez la longueur du fichier audio sur des valeurs proches de celles indiquées dans le tableau ci-dessous.

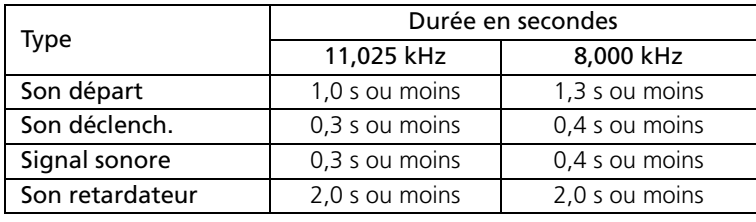
# **Annexes**

Le présent chapitre explique comment désinstaller les programmes. Lisez la section *Guide de dépannage* de ce chapitre si vous rencontrez des problèmes lors de l'utilisation des programmes.

# <span id="page-72-0"></span>**Désinstallation des logiciels**

Les procédures de désinstallation des logiciels ne sont requises que si vous voulez supprimer les programmes de votre ordinateur ou devez réinstaller des programmes en raison de l'altération de certains fichiers.

Pour pouvoir désinstaller le logiciel, vous devez disposer de droits d'administrateur sur l'ordinateur.

### **Windows**

Dans cette explication, le programme ZoomBrowser EX est désinstallé à titre d'exemple. Vous pouvez supprimer d'autres programmes selon la même procédure.

1 Cliquez sur le menu [démarrer] de Windows et sélectionnez [Tous les programmes] ou [Programmes], puis [Canon Utilities], [ZoomBrowser EX] et [Désinstallation de ZoomBrowser EX].

> L'utilitaire de désinstallation démarre et supprime ZoomBrowser EX.

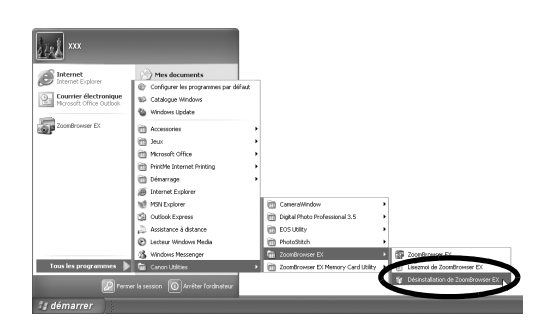

### **Macintosh**

Désinstallez les programmes en faisant glisser le dossier de l'application (le dossier dans lequel elle a été installée) dans la Corbeille, puis videz cette dernière.

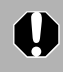

Prenez garde de ne pas supprimer accidentellement des dossiers d'application contenant des images téléchargées.

# <span id="page-73-0"></span>**Structure des dossiers d'une carte mémoire**

Les images d'une carte mémoire sont placées dans le dossier [DCIM] et dans ses sous-dossiers nommés [xxxCANON], où « xxx » correspond à un nombre compris entre 100 et 999.

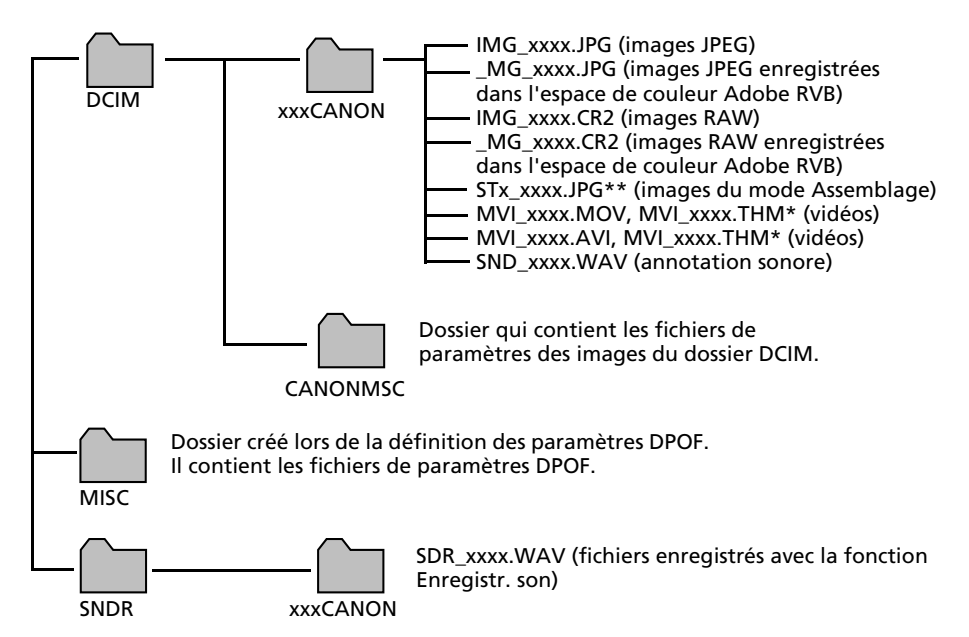

- •\*Les fichiers ayant l'extension THM sont des fichiers d'images miniatures destinés au mode de lecture d'index de l'appareil photo. Si vous supprimez ces fichiers, vous ne pourrez pas enregistrer les vidéos de l'ordinateur sur l'appareil photo.
- •Dans les noms de fichiers, « xxxx » correspond à un nombre à 4 chiffres.
- •\*\*Des lettres sont attribuées aux images successives prises en mode d'assemblage, en commençant par « A ». La lettre est insérée en troisième position dans le nom du fichier (par exemple, [STA\_0001.JPG], [STB\_0002.JPG], [STC\_0003.JPG], etc.).
- •Tous les dossiers, à l'exception de « xxxCANON », contiennent des fichiers de paramètres d'image. Il ne faut ni les ouvrir, ni les supprimer.
- •Suivant l'appareil photo, certains types de données ne peuvent pas être enregistrés.

# <span id="page-74-0"></span>**Guide de dépannage**

Veuillez lire cette section si vous rencontrez un problème lors de l'utilisation du logiciel.

#### <span id="page-74-1"></span>**Vérifiez d'abord les points suivants**

Si vous rencontrez un problème, vérifiez d'abord les points suivants.

**L'ordinateur respecte-t-il la configuration minimale requise décrite à la section** *Configuration requise* **[\(p. 9\)](#page-10-0) ?**

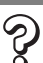

**L'appareil photo est-il correctement connecté à l'ordinateur ?**

Reportez-vous au *Guide d'utilisation de l'appareil photo* pour connaître les procédures de connexion correctes. Vérifiez également que vous utilisez le câble approprié et qu'il est correctement branché aux deux extrémités.

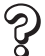

#### **L'appareil photo et l'ordinateur se trouvent-ils dans les modes adéquats pour le transfert de données ?**

Certains modèles d'appareil photo doivent être en mode lecture pour transférer des données. Reportez-vous au *Guide d'utilisation de l'appareil photo* pour plus de détails.

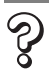

#### **La batterie est-elle suffisamment chargée ?**

Vérifiez la charge de la batterie si l'appareil photo est alimenté par batterie. Nous vous recommandons d'utiliser un adaptateur secteur (vendu séparément) pour alimenter l'appareil photo lorsqu'il est connecté à un ordinateur.

#### <span id="page-75-1"></span>**Problèmes**

Essayez les solutions suggérées pour les problèmes courants indiqués ci-dessous.

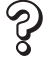

#### **L'Assistant Ajout de nouveau matériel s'affiche lorsque vous connectez l'appareil photo à l'ordinateur via un câble d'interface (Windows).**

Cliquez sur [Annuler] pour fermer la fenêtre. Déconnectez temporairement l'appareil photo de l'ordinateur. Lisez ensuite la section *Vérifiez d'abord les points suivants* à la page précédente et corrigez le problème.

**Impossible de télécharger des images ou d'effectuer des prises de vue à distance. (Pour des appareils photo connectés à l'ordinateur via un câble d'interface : uniquement les appareils photo prenant en charge la norme Hi-Speed USB 2.0.)**

Le problème peut être résolu en diminuant la vitesse de transmission des données à l'aide des procédures suivantes.

#### Solution :

<span id="page-75-0"></span>Maintenez la touche **MENU** de l'appareil photo enfoncée et appuyez simultanément sur les touches (Imprimer/partager) et **FUNC./SET**. Dans l'écran qui s'affiche, sélectionnez [B] et appuyez sur la touche **FUNC./SET**.

#### **L'appareil photo n'est pas détecté, la boîte de dialogue Événements ne**   $\bm{\mathcal{S}}$ **s'affiche pas ou des images ne sont pas téléchargées sur l'ordinateur (lorsque l'appareil photo est connecté à l'ordinateur par un câble d'interface (Windows)).**

L'appareil photo peut avoir été reconnu comme un autre périphérique dans les cas suivants (Windows uniquement).

- L'icône [Scanneurs et appareils photo] est introuvable dans le dossier [Scanneurs et appareils photo] du [Panneau de configuration] ou la fenêtre [Imprimantes et autres périphériques].
- Le nom de modèle de votre appareil photo, [Appareil photo Canon] ou l'icône de l'appareil photo ne s'affiche pas lorsque vous cliquez sur l'icône [Scanneurs et appareils photo].

#### Solution :

Supprimez le périphérique en respectant la procédure suivante.

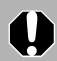

Vous devez disposer de droits d'administrateur sur l'ordinateur pour supprimer des périphériques.

1. Affichez la boîte de dialogue [Gestionnaire de périphériques]. **Windows Vista :** cliquez sur le menu [démarrer], puis sélectionnez [Panneau de configuration], [Performances et maintenance], [Système] et [Gestionnaire de périphériques].

**Windows XP :** cliquez sur le menu [démarrer], puis sélectionnez [Panneau de configuration], [Performances et maintenance], [Système], l'onglet [Matériel] et le bouton [Gestionnaire de périphériques].

2. Cliquez sur le symbole  $\overline{H}$  en regard de la catégorie [Autres périphériques], [Appareils mobiles] et/ou [Périphérique d'images]. Le nom du modèle de votre appareil photo ou [Appareil photo Canon] s'affiche dans ces catégories s'il est reconnu comme un « autre » périphérique.

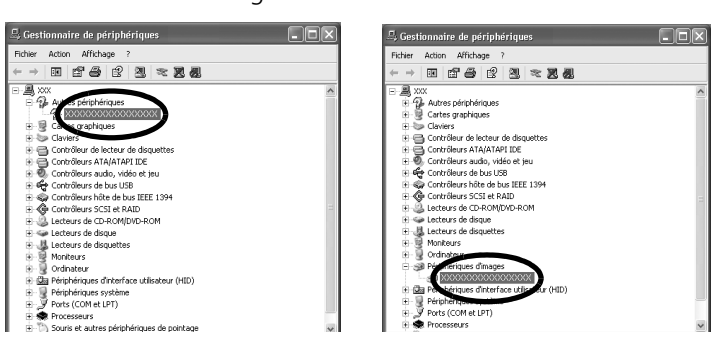

Le problème peut avoir d'autres causes si les catégories « Autres périphériques », « Appareils mobiles » ou « Périphérique d'images » n'apparaissent pas ou si le nom de modèle de votre appareil photo ou [Appareil photo Canon] n'apparaît pas. Passez à l'étape 5 et interrompez temporairement les procédures.

- 3. Sélectionnez le nom du modèle de votre appareil photo ou [Appareil photo Canon], puis cliquez avec le bouton droit et sélectionnez [Supprimer].
- 4. Cliquez sur [OK] dans la boîte de dialogue de confirmation. Supprimez toutes les instances du nom du modèle de votre appareil photo ou [Appareil photo Canon] s'il apparaît à un ou plusieurs endroits dans les catégories [Autres périphériques] ou [Périphérique d'images].
- 5. Fermez la fenêtre [Gestionnaire de périphériques] ou [Propriétés système].

## **La fonction d'agrandissement des images de ZoomBrowser EX est lente ou ne fonctionne pas**

Certaines cartes graphiques ou certains paramètres peuvent ralentir, voire empêcher, l'affichage des images sur lesquelles un zoom est effectué dans ZoomBrowser EX. Dans ce cas, choisissez une valeur plus faible pour le paramètre Accélération matérielle sur votre système.

- 1. Cliquez sur le menu [Démarrer] de Windows, puis sur [Panneau de configuration].
- 2. Affichez la fenêtre [Accélération matérielle].

**Windows Vista :** cliquez sur l'icône [Apparence et personnalisation], puis sur [Ajuster la résolution de l'écran], sur le bouton [Paramètres avancés] et sur l'onglet [Résolution des problèmes].

**Windows XP :** cliquez sur l'icône [Apparence et thèmes], puis sur l'icône [Affichage], sur l'onglet [Paramètres], sur le bouton [Avancé] et sur l'onglet [Dépannage].

- 3. Sous [Accélération matérielle], choisissez une valeur inférieure à [Complète] et cliquez sur [OK].
- 4. Redémarrez l'ordinateur si un message vous y invite.

### **Le message « La quantité de mémoire disponible est insuffisante » s'affiche lorsque vous utilisez PhotoStitch**

Essayez l'une des méthodes suivantes.

- •Fermez toutes les applications autres que PhotoStitch.
- •Réduisez la taille ou le nombre d'images à combiner.
- •Dans l'onglet [Enregistrer], sélectionnez [Régler l'image...], puis réduisez la taille sous « Taille de l'image enregistrée ».

Vous pouvez télécharger des images en connectant simplement l'appareil photo à un ordinateur, sans installer les logiciels fournis sur le CD-ROM Canon Digital Camera Solution Disk.

Il y a toutefois certaines limitations.

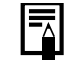

#### Les restrictions suivantes ne s'appliquent pas si vous utilisez les logiciels fournis.

- •Il est possible qu'après avoir connecté l'appareil photo à l'ordinateur, vous deviez patienter quelques minutes avant de pouvoir télécharger des images.
- •Il est possible que les informations de l'appareil photo (version du microprogramme, etc.) ne s'affichent pas correctement. Dans ce cas, utilisez les logiciels à partir du CD-ROM Canon Digital Camera Solution Disk.
- •Selon la taille du fichier et les logiciels utilisés, il est possible que les fichiers audio joints à des photos sous la forme de mém. vocaux et les fichiers audio enregistrés à l'aide de la fonction Enregistr. son ne soient pas téléchargés correctement.
- •Les images RAW ou JPEG enregistrées en même temps que des images RAW risquent de ne pas pouvoir être téléchargées avec certains programmes ou systèmes d'exploitation.
- •Il est possible que les vidéos ne puissent pas être téléchargées correctement si la taille du fichier ou le logiciel utilisé ne sont pas compatibles.
- •Il se peut que les photos prises à la verticale soient téléchargées à l'horizontale.
- •La protection des images protégées sur l'appareil photo risque d'être perdue lors du transfert sur l'ordinateur.
- •D'autres problèmes peuvent se produire lors du téléchargement d'images ou de l'affichage des informations des images selon la version du système d'exploitation utilisé, la taille du fichier ou les logiciels employés.

# **Index**

# **A**

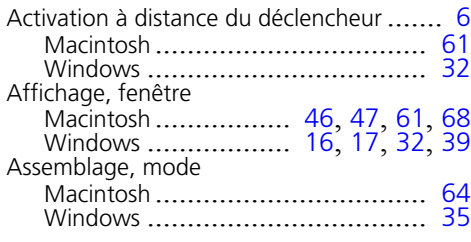

#### **B**

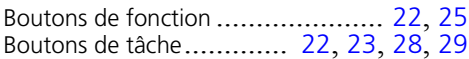

## **C**

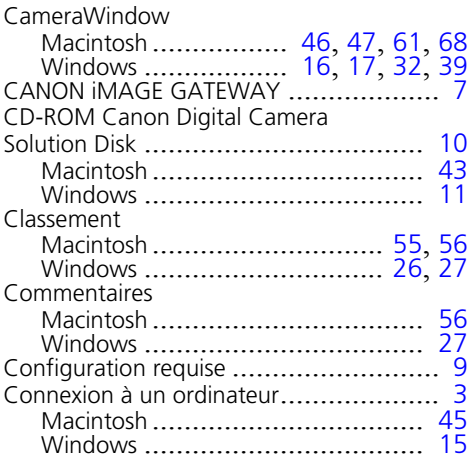

#### **D**

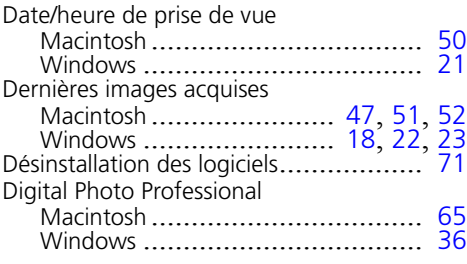

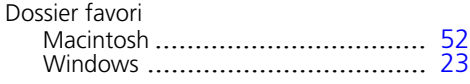

#### **E**

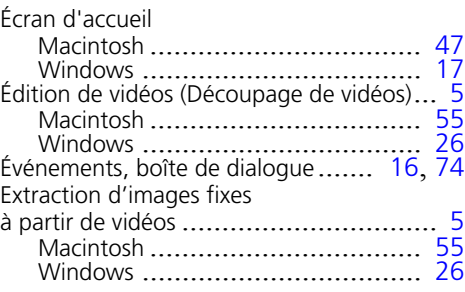

#### **F**

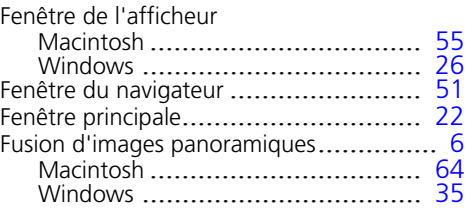

## **G**

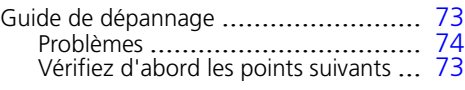

#### **I**

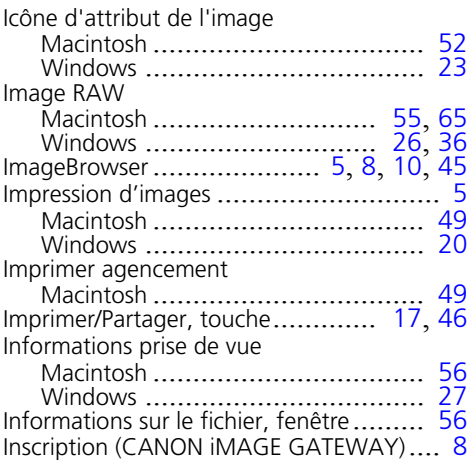

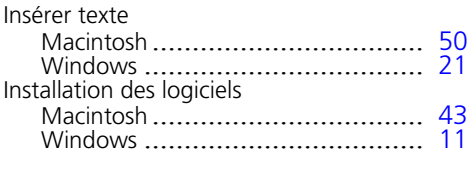

# **L**

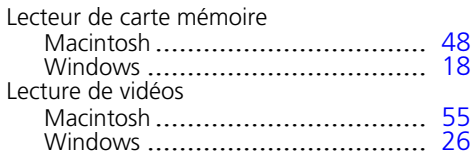

## **M**

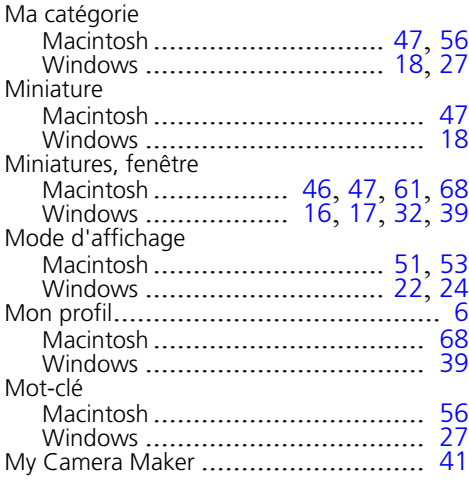

## **O**

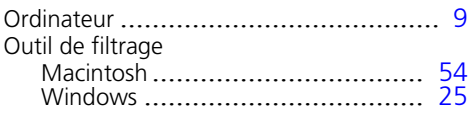

## **P**

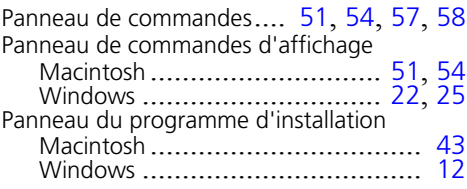

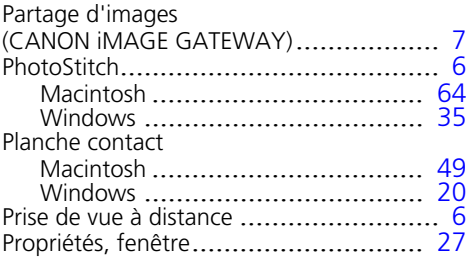

## **R**

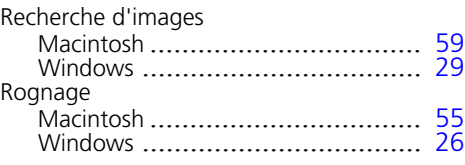

## **S**

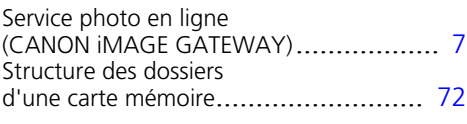

#### **T**

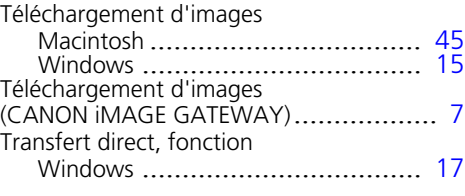

#### **Z**

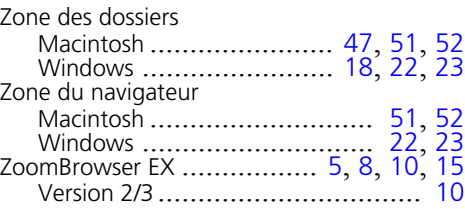

# Canon

CEL-SJ5KA220 © CANON INC. 2008